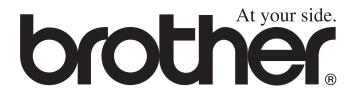

## **USER'S GUIDE**

DCP-8040 DCP-8045D

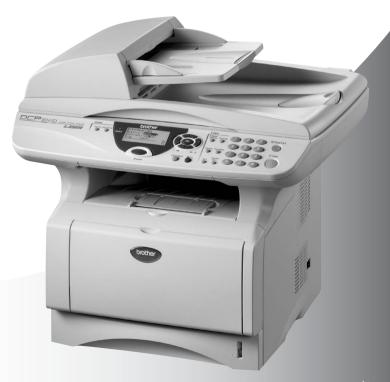

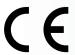

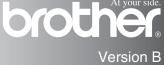

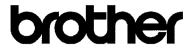

#### "EC" Declaration of Conformity

#### Manufacturer

Brother Industries Ltd., 15-1, Naeshiro-cho, Mizuho-ku, Nagoya 467-8561, Japan

#### Plant

Brother Corporation (Asia) Ltd., Brother Buji Nan Ling Factory, Gold Garden Ind., Nan Ling Village, Buji, Rong Gang, Shenzhen, China

Herewith declare that:

Products description

: Laser Printer

**Product Name** 

: DCP-8040, DCP-8045D

are in conformity with provisions of the Directives applied: Low Voltage Directive 73/23/EEC (as amended by 93/68/EEC) and the Electromagnetic Compatibility Directive 89/336/EEC (as amended by 91/263/EEC and 92/31/EEC and 93/68/EEC).

Standards applied:

Harmonized: Safety: EN60950:2000

EMC : EN55022:1998 Class B

EN55024:1998 / A1: 2001 EN61000-3-2: 2000 EN61000-3-3: 1995

Year in which CE marking was first affixed: 2004

Issued by : Brother Industries, Ltd.

Date : 2nd February, 2004

Place : Nagoya, Japan

Signature

Jakoshu Maeda

Takashi Maeda

Manager
Quality Management Group

Quality Management Dept.

Information & Document Company

## Safety precautions

## To use the DCP safely

Save these instructions for later reference.

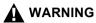

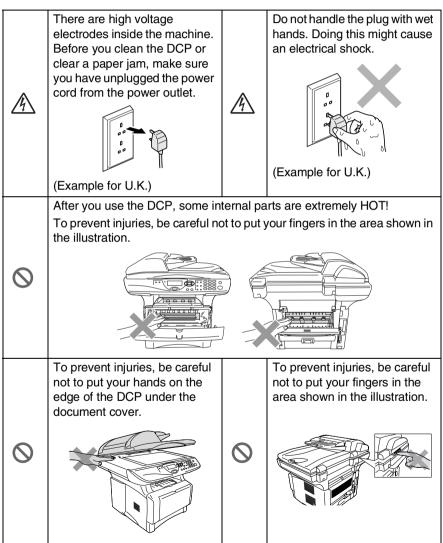

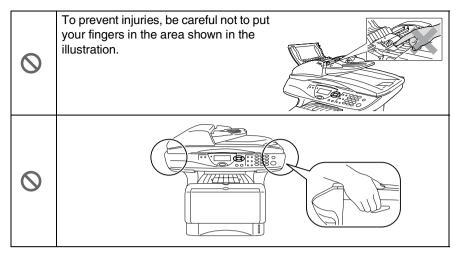

- When you move the DCP, grasp the side handholds that are under the scanner. Do NOT carry the DCP by holding it at the bottom.
- Install equipment with a power cord near a socket/outlet that is easily accessible.
- Do not use this product near appliances that use water, in a wet basement or near a swimming pool.

#### Caution

■ Lightning and power surges can damage this product! There may be a remote risk of electric shock from lightning. We recommend that you use a quality surge protection device on the AC power line, or unplug the line during a lightning storm.

## Choosing a location

Place your DCP on a flat, stable surface that is free of vibration and shocks, such as a desk. Put the DCP near a telephone socket and a standard, grounded power outlet. Choose a location where the temperature remains between 10° and 32.5°C.

## Caution

- Do not place near heaters, air conditioners, water, chemicals, or refrigerators.
- Do not expose the DCP to direct sunlight, excessive heat, moisture, or dust.
- Do not connect your DCP to electrical outlets controlled by wall switches or automatic timers.
- Disruption of power can wipe out information in the DCP's memory.
- Do not connect your DCP to electrical outlets on the same circuit as large appliances or other Equipment that might disrupt the power supply.
- Avoid interference sources, such as speakers or the base units of cordless phones.

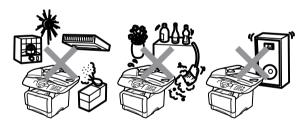

## **Table of Contents**

| 1 | Introduction                                    |      |
|---|-------------------------------------------------|------|
|   | Using this Guide                                |      |
|   | Finding information                             |      |
|   | Symbols used in this Guide                      |      |
|   |                                                 |      |
|   | DCP part names and operations                   |      |
|   | Control panel overview                          |      |
|   | Status LED indications                          |      |
|   | Inserting Originals for copying (and scanning)  |      |
|   | Using the ADF (automatic document feeder)       |      |
|   | Using the scanner glass                         | 1-12 |
| 2 | Paper                                           | 2-1  |
|   | About paper                                     |      |
|   | Type and size of paper                          |      |
|   | Recommended paper                               |      |
|   | Choosing acceptable paper                       |      |
|   | Paper capacity of the paper trays               |      |
|   | Paper specifications for each paper tray        |      |
|   | How to load paper                               |      |
|   | To load paper or other media in the paper tray  |      |
|   | To load paper or other media in the manual      |      |
|   | feed tray (For DCP-8040)                        | 2-7  |
|   | To load paper or other media in the multi-purpo |      |
|   | tray (MP tray) (For DCP-8045D)                  |      |
|   | To use Automatic Duplexing for copy and         |      |
|   | print operations (For DCP-8045D)                | 2-11 |
| 2 |                                                 |      |
| 3 | On-screen programming                           | 3-1  |
|   | User-friendly programming                       | 3-1  |
|   | Menu table                                      | 3-1  |
|   | Navigation keys                                 | 3-2  |
|   | Key Operations table                            | 3-11 |
| 1 | Catting started                                 | 4.4  |
|   | General Setup                                   |      |
|   | General Setup                                   |      |
|   | Setting the Paper Type                          |      |
|   | Setting the Paper Size                          |      |
|   | Setting the Beeper Volume                       |      |
|   | Toner Save                                      |      |
|   | Sleep Time                                      |      |
|   | Turning off the Scanner Lamp                    | 4-5  |

| Power Save                                         | 4-6  |
|----------------------------------------------------|------|
| Setting the Tray Use for Copy mode                 |      |
| Setting the LCD Contrast                           |      |
| Printing the System Setup List                     |      |
|                                                    |      |
| Making copies                                      | 5-   |
| Using the DCP as a copier                          | 5-   |
| Printable area                                     |      |
| Temporary copy settings                            |      |
| Making a single copy from the ADF                  |      |
| Making multiple copies from the ADF                |      |
| Single or multiple copies using the scanner glass. |      |
| Out of Memory message                              | 5-5  |
| Using the Copy keys (Temporary settings)           |      |
| Enlarge/Reduce                                     | 5-7  |
| Quality (type of document)                         |      |
| Sorting copies using the ADF                       |      |
| Contrast                                           |      |
| Tray Select                                        |      |
| Duplex/N in 1                                      |      |
| Duplex/N in 1 copy                                 |      |
| N in 1 copy                                        |      |
| Poster                                             |      |
| Duplex (1 in 1) (For DCP-8045D)                    | 5-17 |
| Duplex (2 in 1) and Duplex (4 in 1)                |      |
| (For DCP-8045D)                                    | 5-19 |
| Changing the default copy settings                 |      |
| Quality                                            |      |
| Contrast                                           | 5-20 |
|                                                    |      |
| mportant information                               |      |
| IEC 60825 Specification                            |      |
| Laser Diode                                        |      |
| Caution                                            |      |
| For your safety                                    |      |
| Disconnect device                                  |      |
| IT power system (For Norway only)                  |      |
| LAN connection                                     | 6-2  |
| International Energy Star® Compliance Statement    |      |
| Ratio interference (220-240V Model Only)           |      |
| Important safety instructions                      |      |
| Tradomarke                                         | 6-4  |

| 7 | Troubleshooting and routine maintenance7-1        |
|---|---------------------------------------------------|
|   | Troubleshooting7-1                                |
|   | Error messages                                    |
|   | Document jams                                     |
|   | Document is jammed in the top of the ADF unit 7-4 |
|   | Document is jammed inside the ADF unit7-4         |
|   | Paper jams7-5                                     |
|   | Paper is jammed in the duplex tray                |
|   | (For DCP-8045D)7-9                                |
|   | If you are having difficulty with your DCP7-11    |
|   | Improving the print quality7-14                   |
|   | Packing and shipping the DCP7-18                  |
|   | Routine maintenance7-21                           |
|   | Cleaning the scanner7-21                          |
|   | Cleaning the printer7-22                          |
|   | Cleaning the drum unit7-23                        |
|   | Replacing the toner cartridge7-24                 |
|   | How to replace the toner cartridge7-24            |
|   | Replacing the drum unit7-29                       |
|   | Checking the drum life7-32                        |
|   | Page Counter7-32                                  |
| 8 | Optional accessories8-1                           |
|   | Memory board8-1                                   |
|   | Installing the optional memory board8-2           |
|   | Network (LAN) board8-5                            |
|   | Before starting installation8-6                   |
|   | Step 1: Hardware installation8-6                  |
|   | Step 2: Connecting the NC-9100h to an Unshielded  |
|   | Twisted Pair 10BASE-T or 100BASE-TX Ethernet      |
|   | Network 8-9                                       |
|   | LED8-9                                            |
|   | TEST SWITCH8-10                                   |
|   | Paper Tray #28-11                                 |
|   |                                                   |
| G | Glossary G-1                                      |

| w  |     |
|----|-----|
| ж. | ч.  |
|    | LΊ  |
|    | m / |

| Specifications                               | S-1 |
|----------------------------------------------|-----|
| Product description                          | S-1 |
| General                                      |     |
| Print media                                  | S-2 |
| Copy                                         | S-2 |
| Scanner                                      |     |
| Printer                                      | S-4 |
| Interfaces                                   | S-4 |
| Computer requirements                        | S-5 |
| Consumable items                             |     |
| Network (LAN) board (NC-9100h)               | S-7 |
| Optional External Wireless Print/Scan Server |     |
| (NC-2200w)                                   | S-8 |
| ndex                                         | I-1 |

# **Introduction**

## **Using this Guide**

Thank you for buying a Brother Digital Copier Printer (DCP). Your DCP-8040 or DCP-8045D is simple to use, with LCD screen instructions to guide you through programming it. You can make the most of your DCP by taking a few minutes to read this Guide.

#### Finding information

All the chapter headings and sub-headings are listed in the Table of Contents. You will be able to find information about a specific feature or operation by checking the Index at the back of this Guide.

#### Symbols used in this Guide

Throughout this Guide you'll see special symbols alerting you to important warnings, notes and actions. To make things clearer and to help you press the correct keys, we have used special fonts and added some of the messages that will appear in the LCD.

| Bold | Bold typeface iden | tifies specific key | vs on the DCP |
|------|--------------------|---------------------|---------------|
|      |                    |                     |               |

control panel.

Italics Italicized typeface emphasizes an important point

or refers you to a related topic.

Courier New typeface identifies the messages on

New the LCD of the DCP.

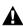

Warnings inform you what to do to avoid possible personal injury or damage to the DCP.

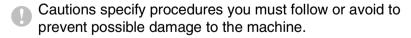

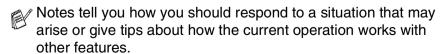

Improper Setup alerts you to devices and operations that are not compatible with the DCP.

## DCP part names and operations

#### Front view

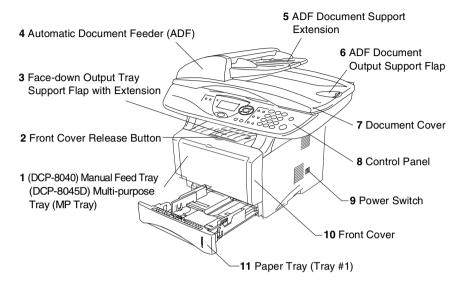

| No. | Name                                                                       | Description                                                      |
|-----|----------------------------------------------------------------------------|------------------------------------------------------------------|
| 1   | (DCP-8040) Manual Feed Tray<br>(DCP-8045D) Multi-purpose Tray<br>(MP Tray) | Load paper here.                                                 |
| 2   | Front Cover Release Button                                                 | Press it to open the front cover.                                |
| 3   | Face-down Output Tray Support Flap with Extension (Support Flap)           | Unfold it to prevent the printed paper from sliding off the DCP. |
| 4   | Automatic Document Feeder (ADF)                                            | Use the ADF unit for multiple page documents.                    |
| 5   | ADF Document Support Extension                                             | Place the document here to use the ADF unit.                     |

| No. | Name                             | Description                                                   |
|-----|----------------------------------|---------------------------------------------------------------|
| 6   | ADF Document Output Support Flap | Unfold to prevent the scanned pages from sliding off the DCP. |
| 7   | Document Cover                   | Open to place the document on the scanner glass.              |
| 8   | Control Panel                    | Use the keys and display to control the DCP.                  |
| 9   | Power Switch                     | Switch it on or off.                                          |
| 10  | Front Cover                      | Open to install a toner cartridge or drum unit.               |
| 11  | Paper Tray (Tray #1)             | Load paper here.                                              |

#### Back view

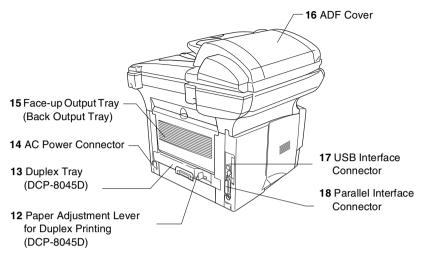

| No. | Name                                                   | Description                                                              |
|-----|--------------------------------------------------------|--------------------------------------------------------------------------|
| 12  | Paper Adjustment Lever for Duplex Printing (DCP-8045D) | Use to match your paper size for duplex printing.                        |
| 13  | Duplex Tray<br>(DCP-8045D)                             | Slide out to remove paper jammed inside the DCP.                         |
| 14  | AC Power Connector                                     | Connect the AC Power Cable here.                                         |
| 15  | Face-up Output Tray<br>(Back Output Tray)              | Open it when thicker paper is placed in the MP tray or Manual feed tray. |
| 16  | ADF Cover                                              | Open to remove paper jammed inside the ADF unit.                         |
| 17  | USB Interface Connector                                | Connect the USB Cable here.                                              |
| 18  | Parallel Interface Connector                           | Connect the Parallel Cable here.                                         |

### ■ Inside view (Document cover open)

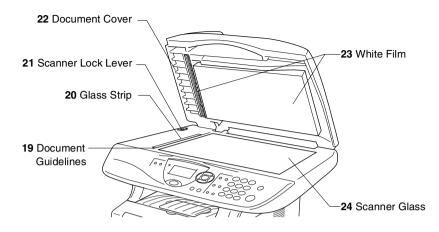

| No. | Name                | Description                                             |
|-----|---------------------|---------------------------------------------------------|
| 19  | Document Guidelines | Use to center the document on the scanner glass.        |
| 20  | Glass Strip         | This is used to scan documents when using the ADF.      |
| 21  | Scanner Lock Lever  | Use to lock/unlock the scanner when relocating the DCP. |
| 22  | Document Cover      | Open to place the document on the scanner glass.        |
| 23  | White Film          | Clean it for good quality copying and scanning.         |
| 24  | Scanner Glass       | Place the document to be scanned here.                  |

## **Control panel overview**

DCP-8040 and DCP-8045D have similar control panel kevs.

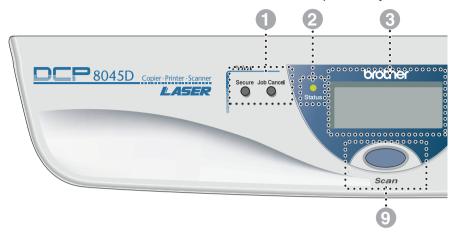

#### Print keys:

#### Secure

Lets you print out data saved in memory by entering your four-digit password.

#### Job Cancel

Clears data from the printer memory.

### Status LED

#### (Light-Emitting Diode)

The LED will flash and change color depending on the DCP status.

#### 5-Line Liquid Crystal Display (LCD)

Displays messages on the screen to help you to set up and use your DCP.

#### Navigation keys:

#### Menu

Lets you access the Menu to program.

#### Set

Lets you store your settings in the DCP.

#### Clear/Back

Deletes entered data or lets you exit the menu by pressing repeatedly.

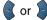

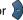

Press to scroll forward or backward to a menu selection.

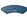

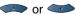

Press to scroll through the menus and options.

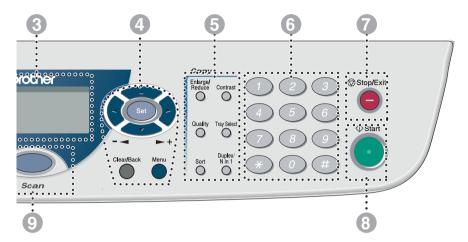

#### Copy keys

#### (Temporary Settings):

#### Enlarge/Reduce

Lets you reduce or enlarge copies depending upon the ratio you select.

#### Contrast

Lets you make a copy that is lighter or darker than the original.

#### Quality

Lets you select the copy quality for your type of original.

#### **Tray Select**

You can select which tray you would like to use for the next copy.

#### Sort

Lets you sort multiple copies using the ADF.

#### **N in 1** (For DCP-8040)

N in 1 lets you copy 2 or 4 pages onto one page.

#### Duplex/N in 1 (For DCP-8045D)

You can choose Duplex to copy on both sides of the paper or N in 1 to copy 2 or 4 pages onto one page.

#### Numeric keys

Use the numeric keys to enter the number of multiple copies (99 maximum).

## Stop/Exit

Stops a copy and scan operation or exits from the menu.

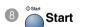

Lets you start making copies or scanning.

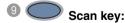

Scan

Lets you access Scan mode.

#### **Status LED indications**

The **Status** LED (Light Emitting Diode) will flash and change color depending on the DCP status.

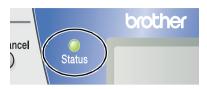

The LED indications shown in the table below are used in the illustrations in this chapter.

| LED |       |              | LED status |                  |
|-----|-------|--------------|------------|------------------|
|     |       |              |            | LED is off.      |
|     |       |              |            | LED is on.       |
|     | Green | Yellow       | Red        |                  |
|     | -     | <del>\</del> | *          | LED is blinking. |
|     | Green | Yellow       | Red        |                  |

| LED    | DCP status               | Description                                                                                     |
|--------|--------------------------|-------------------------------------------------------------------------------------------------|
|        | Sleep Mode               | The power switch is off or the DCP is in Sleep mode or Power save mode.                         |
| Green  | Warming Up               | The DCP is warming up for printing.                                                             |
| Green  | Ready                    | The DCP is ready to print.                                                                      |
| Yellow | Receiving Data           | The DCP is either receiving data from the computer, processing data in memory or printing data. |
| Yellow | Data Remaining in Memory | Print data remains in the DCP memory.                                                           |

| LED | DCP status    | Description                                                                                                    |  |  |  |
|-----|---------------|----------------------------------------------------------------------------------------------------|--|--|--|
|     | Service error | Follow the steps below.                                                                                                    |  |  |  |
|     |               | 1. Turn off the power switch.                                                                                                    |  |  |  |
|     |               | Wait a few seconds, and then turn it back on and try to print again.                                                                                         |  |  |  |
|     |               | If you cannot clear the error and see the same service call indication after turning the DCP back on, call your dealer or Brother authorized service center. |  |  |  |
| Red | Cover open    | The cover is open. Close the cover. (See <i>Errol messages</i> on page 7-1.)                                                                                 |  |  |  |
|     | Toner empty   | Replace the toner cartridge with a new one. (See <i>Replacing the toner cartridge</i> on page 7-24.)                                                         |  |  |  |
|     | Paper error   | Put paper in the tray or clear the paper jam. Check the LCD message. (See <i>Troubleshooting</i> and routine maintenance on page 7-1.)                       |  |  |  |
|     | Scan lock     | Check that the scanner lock lever is released. (See <i>Scanner Lock Lever</i> on page 1-5.)                                                                  |  |  |  |
|     | Others        | Check the LCD message. (See <i>Troubleshooting</i> and routine maintenance on page 7-1.)                                                                     |  |  |  |
|     | Out of memory | Memory is full. (See <i>Error messages</i> on page 7-1.)                                                                                                    |  |  |  |

# Inserting Originals for copying (and scanning)

You can copy from either the ADF (automatic document feeder) or from the scanner glass.

## **Using the ADF (automatic document feeder)**

The automatic document feeder (ADF) can hold up to 50 pages, feeding each one individually through the DCP. Use standard (75  $g/m^2$ ) paper when using the ADF. Always fan the pages well and stagger them.

Temperature: 20°C - 30°C Humidity: 50% - 70%

DO NOT use curled, wrinkled, folded, or ripped paper, or paper with staples, paper clips, paste or tape attached. DO NOT use cardboard, newspaper, or fabric. (To copy or scan this kind of document, see *Using the scanner glass* on page 1-12.)

Make sure originals written with ink are completely dry.

Pull out the ADF document support extension.

2 Unfold the ADF document output support flap.

Fan the pages well and stagger them at an angle. Make sure you put the documents face up, top edge first in the ADF

until you feel them touch the feed roller.

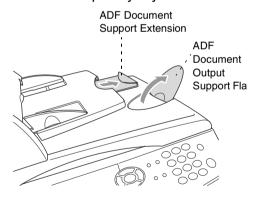

4 Adjust the paper guides to fit the width of your documents.

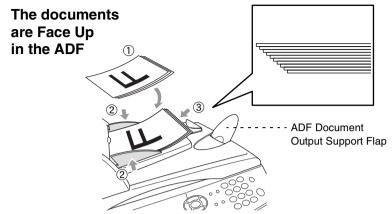

**5** Press **Start**. The DCP starts scanning the first page.

## Using the scanner glass

You can use the scanner glass to copy one page at a time, or pages of a book. To use the scanner glass, the ADF must be empty. You can make multiple copies; however, if you want them sorted you must use the ADF.

**1** Lift the Document Cover.

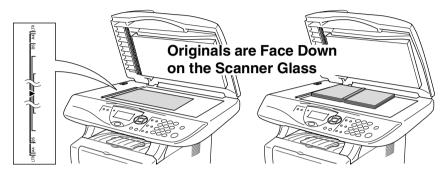

- 2 Using the document guidelines on the left, center the original face down on the scanner glass and close the document cover.
- **3** Using the numeric keys, enter the number of copies you want (up to 99).
- 4 Press Start.
  The DCP will start scanning the original.
- If the original is a book or is thick, do not slam the cover or press on it or you may damage the DCP.

# 2 Paper

## About paper

### Type and size of paper

The DCP loads paper from the installed paper tray, manual feed tray, multi-purpose tray or optional lower tray.

| Tray Type                     | Model name                        |  |  |
|-------------------------------|-----------------------------------|--|--|
| Paper tray (Tray #1)          | DCP-8040 and DCP-8045D            |  |  |
| Manual feed tray              | DCP-8040                          |  |  |
| Multi-purpose tray (MP tray)  | DCP-8045D                         |  |  |
| Optional lower tray (Tray #2) | Option for DCP-8040 and DCP-8045D |  |  |

## Recommended paper

Plain Paper: Xerox Premier 80 g/m<sup>2</sup>

Xerox Business 80 g/m<sup>2</sup> Mode DATACOPY 80 g/m<sup>2</sup> IGEPA X-Press 80 g/m<sup>2</sup>

Recycled paper: Xerox Recycled Supreme

Transparency: 3M CG 3300

Labels: Avery laser label L7163

- Before you buy a large amount of paper, please test some to make sure that the paper is suitable.
- Use paper that is made for plain-paper copying.
- Use paper that is 75 to 90 g/m².
- Use neutral paper. Do not use acidic or alkaline paper.
- Use long-grain paper.
- Use paper with a moisture content of approximately 5%.

## Caution

Do not use ink jet paper. It may cause a paper jam and damage your DCP.

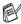

The output quality depends on the paper type and paper brand. Visit us at http://solutions.brother.com and check the latest recommendations for paper that can be used with the DCP-8040 and DCP-8045D

## Choosing acceptable paper

We recommend that you test paper (especially special sizes and types of paper) on the DCP before purchasing large quantities.

- Avoid feeding label sheets that are partly used or your DCP will be damaged.
- Avoid using coated paper, such as vinyl coated paper.
- Avoid using preprinted or highly textured paper, or paper with an embossed letterhead.

For optimum printing, use a recommended type of paper, especially for plain paper and transparencies. For more information on paper specifications, call your nearest authorized sales representative or the place where you purchased your DCP.

- Use label or transparencies that are designed for use in *laser* printers.
- For the best print quality, we recommend using long-grained paper.
- If you are using special paper and the paper has problems feeding from the paper tray, try again using the manual feed tray or Multi-purpose tray.
- You can use recycled paper in this DCP.

## Paper capacity of the paper trays

|                                                | Paper size                                                               | Number of sheets                     |  |
|------------------------------------------------|--------------------------------------------------------------------------|--------------------------------------|--|
| Multi-purpose tray<br>(MP tray)<br>(DCP-8045D) | Width: 69.8 to 220 mm<br>Height: 116 to 406.4 mm                         | 50 sheets<br>(80 g/m²)               |  |
| Manual feed tray<br>(DCP-8040)                 | Width: 69.8 to 220 mm<br>Height: 116 to 406.4 mm                         | Single sheet                         |  |
| Paper tray (Tray #1)                           | A4, Letter, Legal, B5 (ISO),<br>B5 (JIS), Executive, A5, A6,<br>B6 (ISO) | 250 sheets<br>(80 g/m <sup>2</sup> ) |  |
| Optional lower tray<br>(Tray #2)               | A4, Letter, Legal, B5 (ISO),<br>B5 (JIS), Executive, A5, B6 (ISO)        | 250 sheets<br>(80 g/m²)              |  |
| Duplex printing<br>(DCP-8045D)                 | A4, Letter, Legal                                                        | _                                    |  |

## Paper specifications for each paper tray

| Model            |                           | DCP-8040                                                                             | DCP-8045D                                                                                  |  |
|------------------|---------------------------|--------------------------------------------------------------------------------------|--------------------------------------------------------------------------------------------|--|
| Paper<br>types   | Multi-<br>purpose<br>tray | N/A                                                                                  | Plain paper, Bond paper,<br>Recycled paper,<br>Envelope*1, Labels*2, and<br>Transparency*2 |  |
|                  | Manual<br>feed tray       | Plain paper, Bond paper,<br>Recycled paper,<br>Envelope, Labels, and<br>Transparency | N/A                                                                                        |  |
|                  | Paper tray                | Plain paper, Recycled paper, and Transparency*2                                      |                                                                                            |  |
|                  | Optional<br>Lower tray    | Plain paper, Recycled paper, and Transparency*2                                      |                                                                                            |  |
| Paper<br>weights | Multi-<br>purpose<br>tray | N/A                                                                                  | 60 to 161 g/m <sup>2</sup>                                                                 |  |
|                  | Manual<br>feed tray       | 60 to 161 g/m <sup>2</sup>                                                           | N/A                                                                                        |  |
|                  | Paper tray                | 60 to 105 g/m <sup>2</sup>                                                           |                                                                                            |  |
|                  | Optional<br>Lower tray    | 60 to 105 g/m <sup>2</sup>                                                           |                                                                                            |  |
| Paper<br>sizes   | Multi-<br>purpose<br>tray | N/A                                                                                  | Width: 69.8 to 220 mm<br>Height: 116 to 406.4 mm                                           |  |
|                  | Manual<br>feed tray       | Width: 69.8 to 220 mm<br>Height: 116 to 406.4 mm                                     | N/A                                                                                        |  |
|                  | Paper tray                | A4, Letter, Legal, B5 (ISO), B5 (JIS), Executive, A5, A6, B6 (ISO)                   |                                                                                            |  |
|                  | Optional<br>Lower Tray    | A4, Letter, Legal, B5 (ISO), B5 (JIS), Executive, A5, B6 (ISO)                       |                                                                                            |  |

<sup>\*1</sup> Up to 3 envelopes

<sup>\*2</sup> Up to 10 sheets

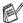

When printing transparencies, remove each one from the face-down output tray after it exits the DCP.

## How to load paper

#### To load paper or other media in the paper tray

1 Pull the paper tray completely out of the DCP.

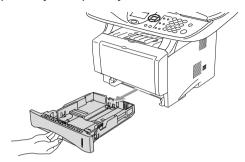

**2** While pressing the paper guide release lever, slide the adjusters to fit the paper size.

Check that the guides are firmly in the slots.

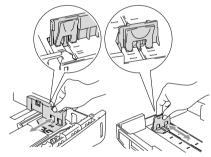

For Legal size paper, press the universal guide release button and pull out the back of the paper tray.

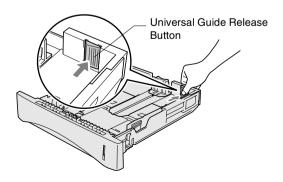

- 3 Fan the stack of paper well to avoid paper jams and misfeeds.
- 4 Put paper in the paper tray.

Check that the paper is flat in the tray, below the maximum paper mark, and that the paper guide is flush against the paper stack.

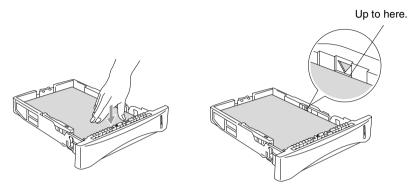

**5** Put the paper tray firmly back in the DCP and unfold the support flap before you use the DCP.

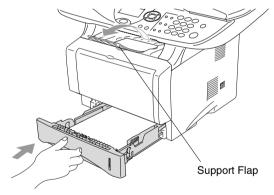

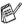

When you put paper in the paper tray, please remember the following:

- The side to be printed on must be face down.
- Put the leading edge (top of the paper) in first and push it gently into the tray.
- To copy Legal size paper, unfold the secondary support flap, too.

## To load paper or other media in the manual feed tray (For DCP-8040)

- When printing envelopes and labels you should only use the manual feed tray.
- 1 Open the manual feed tray. Slide the paper guides to fit the paper size.

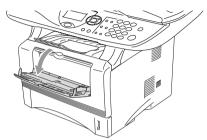

2 Using both hands put paper in the manual feed tray until the front edge of the paper touches the paper feed roller. Hold the paper in this position until the DCP automatically feeds the paper in for a short distance, and then let go of the paper.

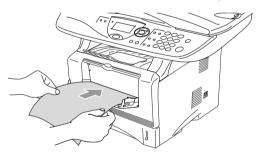

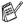

When you put paper in the manual feed, please remember the following:

- The side to be printed on must be face up.
- Put the leading edge (top of the paper) in first and push it gently into the tray.
- Make sure that the paper is straight and in the proper position on the manual feed tray. If it is not, the paper may not be fed properly, resulting in a skewed printout or a paper jam.
- Do not put more than one sheet of paper or envelope in the manual feed tray at any one time, or it may cause a jam.

## To load paper or other media in the multi-purpose tray (MP tray) (For DCP-8045D)

- When printing envelopes and labels you should only use the multi-purpose tray.
- 1 Open the MP tray and lower it gently.

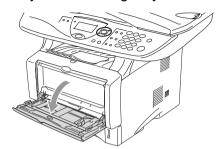

2 Pull out and unfold the MP tray support flap.

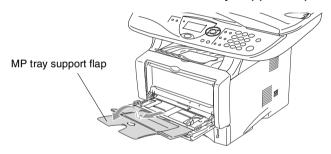

When loading paper in the MP tray, make sure it touches the back of the tray.

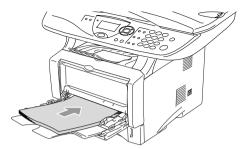

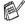

- Make sure that the paper is straight and in the proper position on the MP tray. If it is not, the paper may not be fed properly, resulting in a skewed printout or a paper jam.
- You can place up to 3 envelopes or up to 50 sheets of 80 g/m² paper in the MP tray.
- **4** While pressing the paper-guide release lever, slide the paper guide to fit the paper size.

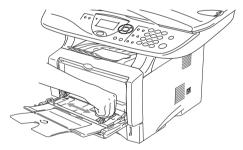

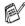

When you put paper in the MP tray, please remember the following:

- The side to be printed on must be face up.
- During printing, the inside tray rises to feed paper into the DCP.
- Put the leading edge (top of the paper) in first and push it gently into the tray.

## To use Automatic Duplexing for copy and print operations (For DCP-8045D)

If you want to print on both sides of the paper using the Duplex feature for copy or print, you will need to set the Paper Adjustment Lever to the size of paper you are using.

This feature is available for A4, Letter or Legal size paper. (See *Duplex/N in 1* on page 5-12 and *Two-sided printing (Duplex Printing)* in Software User's Guide on the CD-ROM.)

- 1 Load paper in the Paper Tray or Multi-purpose Tray.
- 2 Set the Paper Adjustment Lever for Duplex Printing, in the back of the DCP, to match your paper size.

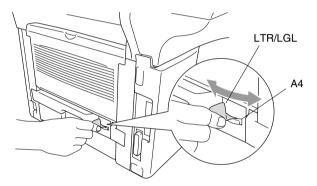

3 Your DCP is now ready to print two-sided pages.

# **3** On-screen programming

## **User-friendly programming**

Your DCP is designed to be easy to use with LCD on-screen programming using the navigation keys. User-friendly programming helps you take full advantage of all the menu selections your DCP has to offer.

Since your programming is done on the LCD, we have created step-by-step on-screen instructions to help you program your DCP. All you need to do is follow the instructions as they guide you through the menu selections and programming options.

#### Menu table

You can probably program your DCP without the User's Guide. But to help you understand the menu selections and options that are found in the DCP programs, use the Menu table on page 3-4.

You can program your DCP by pressing **Menu** followed by the menu number. For example: to set Quality to Photo, press **Menu**, **2**, **1** and or to select Photo, and then press **Set**.

## **Navigation keys**

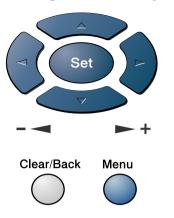

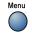

\* Access the menu

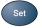

- \*Go to the next menu level
- \*Accept an option

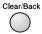

- \*Exit the menu by pressing repeatedly
- \*Go back to the previous menu level

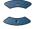

\*Scroll through the current menu level

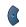

\*Go back to the previous menu level

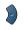

- \*Go forward to the next menu level
- Stop/Exit \*Exit the menu

You can access the menu mode by pressing **Menu**. When you enter the menu, the LCD scrolls.

Press 1 for General Setup menu

-OR-

Press 2 for Copy menu

-OR-

Press **3** for Printer menu

-OR-

Press 4 for LAN menu

(Only if the optional LAN board (NC-9100h) is installed.)

-OR-

You can scroll more quickly through each menu level by pressing the arrow for the direction you want: or .

Then set an option by pressing **Set** when that option appears on the LCD.

- 1.General Setup 2.Copy
- 3.Printer
- 4 . LAN

Select **AV** & Set

The LCD will then show the next menu level.

Press or to scroll to your next menu selection.

Press Set.

When you finish setting an option, the LCD shows Accepted.

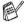

Use to scroll backward if you passed your choices or want to save keystrokes.

The current setting is always the option with "X".

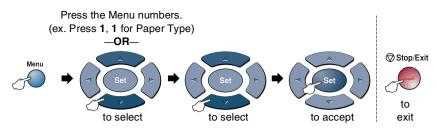

| Main Menu          | Submenu                    | Menu<br>Selections                                                                  | Options                                                      | Descriptions                                            | Page |
|--------------------|----------------------------|-------------------------------------------------------------------------------------|--------------------------------------------------------------|---------------------------------------------------------|------|
| 1.General<br>Setup | 1.Paper Type  2.Paper Size | 1.MP Tray<br>(DCP-8045D)                                                            | Thin Plain * Thick Thicker Transparency                      | Sets the type of<br>paper in the<br>Multi-purpose tray. | 4-1  |
|                    |                            | 2.Tray #1<br>(This menu<br>only appears if<br>you have the<br>optional<br>tray #2.) | Thin Plain * Thick Thicker Transparency                      | Sets the type of paper in paper tray #1.                | 4-1  |
|                    |                            | 3.Tray #2<br>(option)                                                               | Thin Plain * Thick Thicker Transparency                      | Sets the type of paper in paper tray #2.                | 4-1  |
|                    |                            | 1.Tray #1<br>(This menu<br>only appears if<br>you have the<br>optional<br>tray #2.) | A4 *<br>Letter<br>Legal<br>Executive<br>A5<br>A6<br>B5<br>B6 | Sets the size of paper<br>in paper tray #1.             | 4-3  |
|                    |                            | 2.Tray #2<br>(option)                                                               | A4 *<br>Letter<br>Legal<br>Executive<br>A5<br>B5<br>B6       | Sets the size of paper<br>in paper tray #2.             | 4-3  |

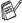

The factory settings are shown in Bold with \*.

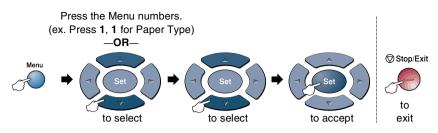

| Main Menu                         | Submenu                                                                                                    | Menu<br>Selections | Options                                            | Descriptions                                                      | Page |
|-----------------------------------|----------------------------------------------------------------------------------------------------|--------------------|----------------------------------------------------|-------------------------------------------------------------------|------|
| 1.General<br>Setup<br>(Continued) | 3.Beeper                                                                                                    | _                  | Low Med * High Off                                 | Adjusts the volume level of the beeper.                           | 4-4  |
|                                   | 4.Ecology                                                                                                    | 1.Toner Save       | On<br>Off*                                         | Increases the life of the toner cartridge.                        | 4-4  |
|                                   |                                                                                                    | 2.Sleep Time       | (00-99)<br><b>05Min <del>X</del></b>               | Conserves power.                                                  | 4-5  |
|                                   |                                                                                                    | 3.Power Save       | On<br>Off*                                         | Power Save Mode.                                                  | 4-6  |
|                                   | 5.Tray Use:<br>Copy<br>(For DCP-8040,<br>this menu does<br>not appear.)<br>(If you have the<br>optional tray #2,<br>see page 3-10.)     |                    | Tray#1 Only MP Only Auto *                         | Selects the tray that will be used for Copy mode.                 | 4-7  |
|                                   | 5.LCD<br>Contrast<br>(For DCP-8040)<br>6.LCD<br>Contrast<br>(For DCP-8045D)<br>(If you have the<br>optional tray #2,<br>see page 3-10.) | _                  | -0008+<br>-00000+<br>-00000+<br>-00000+<br>-00000+ | Adjusts the contrast of the LCD.                                  | 4-8  |
|                                   | 6.Drum Life<br>(For DCP-8040)<br>7.Drum Life<br>(For DCP-8045D)<br>(If you have the<br>optional tray #2,<br>see page 3-10.)             | _                  | _                                                  | You can check the percentage of drum life that remains available. | 7-32 |

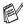

The factory settings are shown in Bold with  $\star$ .

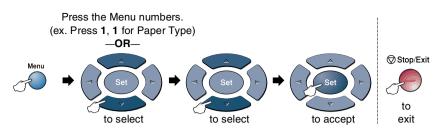

| Main Menu                         | Submenu                                                                                                    | Menu<br>Selections | Options                                              | Descriptions                                                                  | Page                    |
|-----------------------------------|----------------------------------------------------------------------------------------------------|--------------------|------------------------------------------------------|-------------------------------------------------------------------------------|-------------------------|
| 1.General<br>Setup<br>(Continued) | 7.Page<br>Counter<br>(For DCP-8040)<br>8.Page<br>Counter<br>(For DCP-8045D)<br>(If you have the<br>optional tray #2,<br>see page 3-10.) | _                  | Total<br>Copy<br>Print<br>List                       | Lets you check the<br>number of total<br>pages the DCP has<br>printed so far. | 7-32                    |
|                                   | 8.System<br>Setup<br>(For DCP-8040)<br>9.System<br>Setup<br>(For DCP-8045D)<br>(If you have the<br>optional tray #2,<br>see page 3-10.) | _                  |                                                      | You can print lists.                                                          | 4-8                     |
|                                   | 0.Local<br>Language<br>(For Czech and<br>Hungarian)                                                                                     | _                  | Czech<br>Hungarian<br>English*                       | Allows you to change<br>the LCD Language<br>for your country.                 | See                     |
|                                   | 0.Local<br>Language<br>(For Norwegian,<br>Swedish, Danish<br>and Finnish)                                                               | _                  | Norwegian<br>Swedish<br>Danish<br>Finnish<br>English | Allows you to change<br>the LCD Language<br>for your country.                 | Quick<br>Setup<br>Guide |

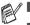

- The factory settings are shown in Bold with \*.
- The 0.Local Language menu is not available on UK machine.

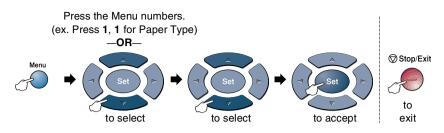

| Main Menu | Submenu            | Menu<br>Selections | Options                                       | Descriptions                                           | Page                        |
|-----------|--------------------|--------------------|-----------------------------------------------|--------------------------------------------------------|-----------------------------|
| 2.Copy    | 1.Quality          |                    | Text Photo Auto *                             | Selects the Copy resolution for your type of original. | 5-9                         |
|           | 2.Contrast         | _                  | -0000 +<br>-000 0 +<br>-00 0 0 + *<br>-0000 + | Adjusts the contrast for copies.                       | 5-10                        |
| 3.Printer | 1.Emulation        | -                  | Auto *  HP LaserJet  BR-Script 3              | Selects the Emulation mode.                            | See                         |
|           | 2.Print<br>Options | 1.Internal<br>Font | _                                             | Prints a list of the DCP's internal fonts              | Software<br>User's<br>Guide |
|           |                    | 2.Configuration    | _                                             | or current printer settings.                           | on the                      |
|           | 3.Reset<br>Printer | _                  | _                                             | Returns the DCP to the factory default settings.       | OD-HOW                      |

The factory settings are shown in Bold with  $\star$ .

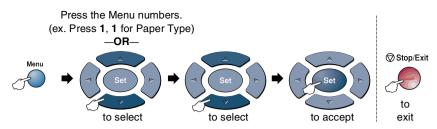

If you installed optional LAN board (NC-9100h), the LCD shows the following LAN menu. (See the Network User's Guide on the CD-ROM.)

| Main Menu         | Submenu           | Menu<br>Selections | Options                                             | Descriptions                                                 | Page                                            |
|-------------------|-------------------|--------------------|-----------------------------------------------------|--------------------------------------------------------------|-------------------------------------------------|
| 4.LAN<br>(option) | 1.Setup<br>TCP/IP | 1.BOOT<br>Method   | Auto * Static RARP BOOTP DHCP                       | You can choose the BOOT method that best suits you needs.    |                                                 |
|                   |                   | 2.IP Address       | [000-255].<br>[000-255].<br>[000-255].<br>[000-255] | Enter the IP address.                                        |                                                 |
|                   |                   | 3.Subnet<br>Mask   | [000-255].<br>[000-255].<br>[000-255].<br>[000-255] | Enter the Subnet mask.                                       | See                                             |
|                   |                   | 4.Gateway          | [000-255].<br>[000-255].<br>[000-255].<br>[000-255] | Enter the Gateway address.                                   | Network<br>User's<br>Guide<br>on the<br>CD-ROM. |
|                   |                   | 5.Host Name        | BRN_XXXXXX                                          | Enter the Host name.                                         |                                                 |
|                   |                   | 6.WINS<br>Config   | Auto*<br>Static                                     | You can choose the WINS configuration mode.                  |                                                 |
|                   |                   | 7.WINS<br>Server   | Primary<br>Secondary                                | Specifies the IP address of the primary or secondary server. |                                                 |
|                   |                   | 8.DNS Server       | Primary<br>Secondary                                | Specifies the IP address of the primary or secondary server. |                                                 |

The factory settings are shown in Bold with \*.

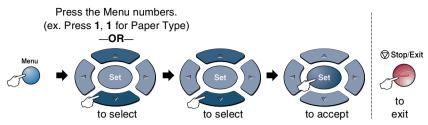

#### (See the Network User's Guide on the CD-ROM.)

| Main Menu                        | Submenu                          | Menu<br>Selections | Options                              | Descriptions                                                                          | Page                                 |
|----------------------------------|----------------------------------|--------------------|--------------------------------------|---------------------------------------------------------------------------------------|--------------------------------------|
| 4.LAN<br>(option)<br>(Continued) | 1.Setup<br>TCP/IP<br>(Continued) | 9.APIPA            | On * Off                             | Automatically<br>allocates the IP<br>address from the<br>link-local address<br>range. |                                      |
|                                  | 2.Setup<br>Misc.                 | 1.Netware          | On *                                 | Select On to use the DCP on a Netware network.                                        |                                      |
|                                  |                                  | 2.Net Frame        | Auto * 8023 ENET 8022 SNAP           | Lets you specify the frame type.                                                      | See<br>Network                       |
|                                  |                                  | 3.AppleTalk        | On <del>X</del><br>Off               | Select on to use the DCP on a Macintosh network.                                      | User's<br>Guide<br>on the<br>CD-ROM. |
|                                  |                                  | 4.DLC/LLC          | On *                                 | Select On to use the DCP on a DLC/LLC network.                                        |                                      |
|                                  |                                  | 5.Net<br>BIOS/IP   | On * Off                             | Select On to use the DCP on a Net BIOS/IP network.                                    |                                      |
|                                  |                                  | 6.Ethernet         | Auto * 100B-FD 100B-HD 10B-FD 10B-HD | Selects Ethernet link mode.                                                           |                                      |

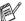

The factory settings are shown in Bold with  $\star$ .

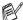

If you have the optional paper tray, the LCD displays these menu options.

#### (For DCP-8040 with the optional paper tray #2)

| Main Menu          | Submenu             | Menu<br>Selections | Options                                                     | Descriptions                                                                  | Page |
|--------------------|---------------------|--------------------|-------------------------------------------------------------|-------------------------------------------------------------------------------|------|
| 1.General<br>Setup | 5.Tray Use:<br>Copy | _                  | Tray#1 Only Tray#2 Only Auto*                               | Select the tray that will be used for copying.                                | 4-7  |
|                    | 6.LCD<br>Contrast   | _                  | - 00000 +<br>- 00000 + <del>*</del><br>- 0000 +<br>- 0000 + | Adjusts the contrast of the LCD.                                              | 4-8  |
|                    | 7.Drum Life         | _                  | _                                                           | You can check the percentage of drum life that remains available.             | 7-32 |
|                    | 8.Page<br>Counter   | _                  | Total<br>Copy<br>Print<br>List                              | Lets you check the<br>number of total<br>pages the DCP has<br>printed so far. | 7-32 |
|                    | 9.System<br>Setup   | _                  | _                                                           | You can print lists.                                                          | 4-8  |

### (For DCP-8045D with the optional paper tray #2)

| Main Menu          | Submenu             | Menu<br>Selections | Options                                                                       | Descriptions                                                                  | Page |
|--------------------|---------------------|--------------------|-------------------------------------------------------------------------------|-------------------------------------------------------------------------------|------|
| 1.General<br>Setup | 5.Tray Use:<br>Copy | _                  | Tray#1 Only Tray#2 Only MP Only Auto*                                         | Select the tray that will be used for copying.                                | 4-7  |
|                    | 6.LCD<br>Contrast   | _                  | - 0 0 0 0 0 +<br>- 0 0 0 0 0 + <del>*</del><br>- 0 0 0 0 0 +<br>- 0 0 0 0 0 + | Adjusts the contrast of the LCD.                                              | 4-8  |
|                    | 7.Drum Life         | _                  | _                                                                             | You can check the percentage of drum life that remains available.             | 7-32 |
|                    | 8.Page<br>Counter   | _                  | Total<br>Copy<br>Print<br>List                                                | Lets you check the<br>number of total<br>pages the DCP has<br>printed so far. | 7-32 |
|                    | 9.System<br>Setup   | _                  | _                                                                             | You can print lists.                                                          | 4-8  |

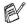

The factory settings are shown in Bold with  $\star$ .

# **Key Operations table**

You can use the keys on the control panel to conveniently choose *temporary* copy settings and access the scanning operations. The Key Operations Table below will help you understand the options they provide.

| Temporary keys                   | Options                                                                            |                               | Descriptions                                                                                                    | Page                               |
|----------------------------------|------------------------------------------------------------------------------------|-------------------------------|----------------------------------------------------------------------------------------------------|------------------------------------|
| Secure                           | _                                                                                  |                               | Print data saved in the memory by entering your four-digit password.                                                                               |                                    |
| Job Cancel                       | _                                                                                  |                               | Clear data from the printer memory.                                                                                                    |                                    |
| Scan                             | Scan to E-mail                                                                     |                               | Scan a black & white or color original into your E-mail application as a file attachment.                                                          |                                    |
|                                  | Scan to Image                                                                      |                               | Scan an image into your graphics application (such as a color picture) for viewing and editing.                                                    | See<br>Software<br>User's<br>Guide |
|                                  | Scan to OCR                                                                        |                               | Scan a text document so ScanSoft® will perform OCR in OmniPage® to convert it to editable text and display it in your word processing application. | on the<br>CD-ROM                   |
|                                  | Scan to File                                                                       |                               | Scan a black & white or a color original into your computer and save it as a file in the folder you choose.                                        |                                    |
| Enlarge/Reduce                   | 104%, 141%, 200%, AUTO, Custom, 50%, 70%, 78%, 83%, 85%, 91% (Full Page), 94%, 97% |                               | Enlarge or reduce the size of copies.                                                                                                    | 5-7                                |
| Contrast                         | - 00 00 0 +                                                                        |                               | Adjust the contrast.                                                                                                    | 5-10                               |
| Quality                          | Auto, Text, Phot                                                                   | 0                             | Select the Copy resolution for your type of original.                                                                                              | 5-9                                |
| Tray Select<br>(For DCP-8040)    | #1 (XXX*),#2 (                                                                     | XXX*),Auto                    | Change the tray use only for the next copy.                                                                                                    | 5-11                               |
| (For DCP-8045D)                  | #1 (XXX*),#2 (XAuto                                                                | XXX*),MP Tray,                |                                                                                                    | 5-11                               |
| Sort                             |                                                                                    |                               | Sort multiple copies, using the ADF.                                                                                                    | 5-9                                |
| N in 1<br>(For DCP-8040)         | 2 in 1 (P),2 in 1 (L),<br>4 in 1 (P),4 in 1 (L),<br>Poster,off                     |                               | Change the layout of copies on the print media.                                                                                                    | 5-14                               |
| Duplex/N in 1<br>(For DCP-8045D) | Portrait 1,<br>Portrait 2,<br>Landscape 1,<br>Landscape 2                          | Single Sided,<br>Double Sided |                                                                                                    | 5-12                               |

- (XXX\*) is the paper size you set.
- #2 (XXX\*) is shown when the optional paper tray is installed.

# 4 Getting started

# **General Setup**

## **Setting the Paper Type**

To get the best print quality, set the DCP for the type of paper you are using.

For DCP-8040

1 Press Menu, 1, 1.

-OR-

If you have the optional paper tray, press **Menu**, **1**, **1**, **1** to set the paper type for Tray #1 or **Menu**, **1**, **1**, **2** to set the paper type for Tray #2.

- Press or to select Thin, Plain, Thick, Thicker Or Transparency.
- 3 Press Set.
- 4 Press Stop/Exit.

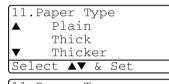

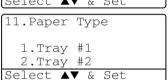

#### For DCP-8045D

1 Press Menu, 1, 1, 1 to set the paper type for MP Tray.

-OR-

Press **Menu**, **1**, **1**, **2** to set the paper type for Tray #1.

-OR-

11.Paper Type
1.MP Tray
2.Tray #1
3.Tray #2
Select ▲▼ & Set

If you have the optional paper tray, press **Menu**, 1, 1, 3 to set the paper type for Tray #2.

- Press or to select Thin, Plain, Thick, Thicker or Transparency.
- 3 Press Set.
- 4 Press Stop/Exit.

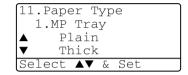

You can select Transparency for Tray #1 and Tray #2 only when A4, Letter or Legal is selected in Menu, 1, 2.

# **Setting the Paper Size**

You can use eight sizes of paper for printing copies: A4, letter, legal, executive, A5, A6, B5 and B6. When you change the size of paper in the DCP, you will need to change the setting for Paper Size at the same time so your DCP can fit reduced copy on the page.

- 1 Press Menu, 1, 2.
- Press or to select A4, Letter, Legal, Executive, A5, A6, B5 or B6.

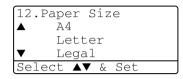

Press Set.

3 Press Stop/Exit.

#### With optional paper tray (LT-5000)

1 Press Menu, 1, 2, 1 to set the paper size for Tray #1.

-OR-

Press **Menu**, **1**, **2**, **2** to set the paper size for Tray #2.

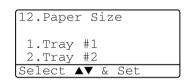

**2** Press or to select A4, Letter, Legal, Executive, A5, A6, B5 and B6.

Press Set.

3 Press Stop/Exit.

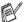

- If you are using the optional paper tray, paper size A6 is not available.
- If you select Transparency in Menu, 1, 1, you can only select A4, Letter or Legal.

# **Setting the Beeper Volume**

You can change the beeper volume. The default setting is Med. When the beeper is on, the DCP beeps every time you press a key or make a mistake.

- **1** Press **Menu**, **1**, **3**.
- 2 Press or to select your option.

(Low, Med, High or Off)

Press Set.

3 Press Stop/Exit.

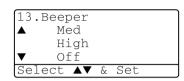

#### **Toner Save**

You can conserve toner using this feature. When you set Toner Save to On, print appears somewhat lighter. The default setting is Off.

- 1 Press Menu, 1, 4, 1.
- Press or to select on (or off).
- 3 Press Set.
- 4 Press Stop/Exit.

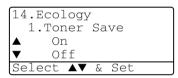

## Sleep Time

Setting the Sleep Time reduces power consumption by turning off the fuser inside the DCP, while it is idle. You can choose how long the DCP is idle (from 00 to 99 minutes) before it goes into sleep mode. The timer is automatically reset when the DCP receives PC data, or makes a copy. The factory setting is 05 minutes. While the DCP is in sleep mode, you will see Sleep on the LCD. If you try to print or copy in sleep mode, there will be a short delay while the fuser warms up to working temperature.

- 1 Press Menu. 1. 4. 2.
- 2 Use the numeric keys to enter the length of time the DCP is idle before it goes into sleep mode (00 to 99).
- 3 Press Set.
- 4 Press Stop/Exit.

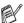

- If you want to turn sleep mode off, press Secure and **Job Cancel** simultaneously in Step 2.
- If the DCP is in Sleep Mode when you change the Sleep Time, the new setting will take effect the next time the DCP copies or prints is restarted.

## **Turning off the Scanner Lamp**

The scanner lamp stays on for 16 hours before automatically switching off to preserve the life of the lamp. You can turn off the scanner lamp manually if you wish by pressing the and keys simultaneously. The scanner lamp will remain turned off until the next time you use the scanning feature.

Turning off the scanner lamp will also reduce the power consumption.

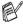

Please note that turning the lamp off regularly will reduce the lamp's life. Some people prefer to turn the lamp off as they leave the office, or late at night at home. This is not necessary for normal day to day use.

#### **Power Save**

Setting Power Save mode reduces power consumption. If Power Save Mode is switched On, when the DCP is idle and the scanner lamp is turned off, it drops into power save mode in approx. 10 minutes automatically.

- **1** Press **Menu**, **1**, **4**, **3**.
- Press or to select on (or off).
- **3** Press **Set** when the screen displays your selection.
- 4 Press Stop/Exit.

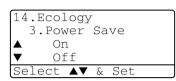

# Setting the Tray Use for Copy mode

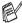

If your DCP is a DCP-8040 without the optional tray #2, you can skip this setting.

#### DCP-8040

The default setting of Auto allows \*1 your DCP to choose the optional Trav #2 when paper is out in Trav #1 or \*2when the size of the document will fit best on the paper in Tray #2.

- 1 Press Menu, 1, 5.
- 2 Press or to select Tray#1 Only, Tray#2 Only, or Auto.
- 15. Tray Use: Copy Tray#1 Only Tray#2 Only Auto Select **A**▼ & Set

- 3 Press Set.
- 4 Press Stop/Exit.

#### DCP-8045D

The default setting of Auto allows \*1 your DCP to choose the optional Tray #2 or the MP tray when paper is out in Tray #1 and \*2when the size of the document will fit best on the paper in Tray #2.

- Press Menu. 1. 5.
- 2 Press or to select Tray#1 Only, MP Only, or Auto.

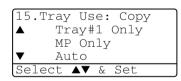

#### -OR-

If you have the optional paper tray. Press or to select Tray#1 Only, Tray#2 Only, MP Only, or Auto.

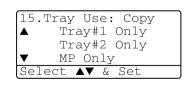

- **3** Press **Set**.
- 4 Press Stop/Exit.

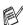

\*1 Copies will automatically be printed from Tray #2 only if the Paper Size setting for Tray #2 is the same as Tray #1.

\*2 When using the ADF, copies will automatically be printed from Tray #2 if the Paper Size setting for Tray #2 is different than Tray #1 and this paper size is more suitable for the scanned original.

# **Setting the LCD Contrast**

You can change the contrast to help the LCD look lighter or darker.

1 (DCP-8040) Press Menu, 1, 5.(DCP-8045D) Press Menu, 1, 6.

-OR-

If you have the optional tray #2, press **Menu**, **1**, **6**.

2 Press 1 to increase the contrast.

-OR-

Press to decrease the contrast.

Press Set.

3 Press Stop/Exit.

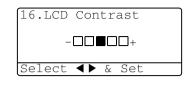

# **Printing the System Setup List**

You can print a list of various settings.

**1** (DCP-8040) Press **Menu**, **1**, **8**.

(DCP-8045D) Press **Menu**, **1**, **9**.

-OR-

If you have the optional Tray #2, press Menu, 1, 9.

2 Press Start.

# **5** Making copies

# Using the DCP as a copier

You can use your DCP as a copier, making up to 99 copies at a time.

#### Printable area

The printable area of your DCP begins at approximately 2 mm from both ends and 3 mm from the top or bottom of the paper.

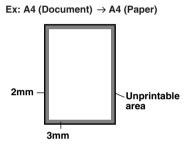

#### **Temporary copy settings**

You can improve your copies by using the Temporary Copy Keys: **Enlarge/Reduce**, **Contrast**, **Quality**, **Tray Select**, **Sort** and **N in 1** (For DCP-8040) or **Duplex/N in 1** (For DCP-8045D). These settings are *temporary*, and the DCP returns to its default settings 1 minute after it finishes copying. If you want to use these temporary settings again, place the next document in the ADF or on the scanner glass within that time.

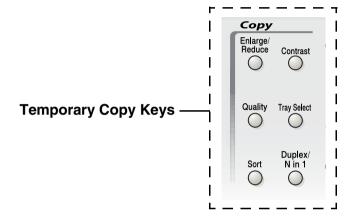

# Making a single copy from the ADF

- Place the document face up in the ADF.
- Press Start.

Do **NOT** pull on the document while copying is in progress.

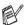

To stop copying and eject the document, press Stop/Exit.

## Making multiple copies from the ADF

- Insert the document face up in the ADF.
- 2 Use the numeric keys to enter the number of copies you want (up to 99).
- 3 Press Start.

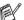

To sort the copies, press the **Sort** key.

# Single or multiple copies using the scanner glass

You can make multiple copies using the scanner glass. Multiple copies will be stacked (all copies of page 1, then all copies of page 2, and so on). Use the Temporary Copy keys to choose more settings. (See Using the Copy keys (Temporary settings) on page 5-6.)

1 Lift the Document Cover.

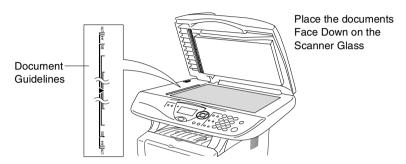

- 2 Using the document guidelines on the left, center the document face down on the scanner glass and close the document cover.
- 3 Using the numeric keys, enter the number of copies you want (up to 99).

For example, press 3 8 for 38 copies.

4 Press Start. The DCP will start scanning the document.

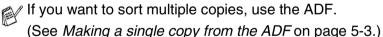

## **Out of Memory message**

If the Out of Memory message appears, press Stop/Exit to cancel or press **Start** to copy scanned pages. You will need to clear some jobs from the memory before you can continue.

Out of Memory Ouit: Press Stop

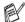

Then if this error message appears more than once you may wish to consider increasing the memory size. For more information on how to increase the memory size, see *Memory* board on page 8-1.

# Using the Copy keys (Temporary settings)

When you want to change the settings only for the next copy, use the Temporary Copy keys.

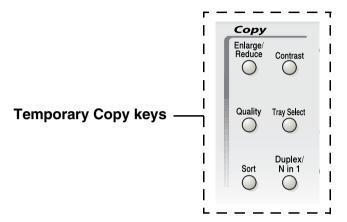

You can use different combinations. The large LCD shows your current Copy mode settings.

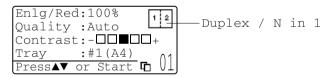

Example of Copy mode LCD

# Enlarge/Reduce

You can select the following enlargement or reduction ratios.

Auto sets the DCP to calculate the reduction ratio that fits the size of your paper.

Custom allows you to enter a ratio from 25% to 400%.

| Press Enlarge/Reduce | 100%                         |
|----------------------|------------------------------|
| Enlarge/             | 104% (EXE $\rightarrow$ LTR) |
| Reduce               | 141% (A5 → A4)               |
| 19                   | 200%                         |
| ,                    | Auto                         |
|                      | Custom (25 - 400%)           |
|                      | 50%                          |
|                      | 70% (A4 → A5)                |
|                      | 78% (LGL $\rightarrow$ LTR)  |
|                      | 83% (LGL $\rightarrow$ A4)   |
|                      | 85% (LTR $\rightarrow$ EXE)  |
|                      | 91% (Full Page)              |
|                      | 94% (A4 → LTR)               |
|                      | 97% (LTR → A4)               |

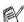

Auto appears only when you place the document in the ADF.

- Place the document face up in the ADF, or face down on the scanner glass.
- **2** Use the numeric keys to enter the number of copies you want (up to 99).
- 3 Press Enlarge/Reduce.
- Press **Enlarge/Reduce** or **1**.

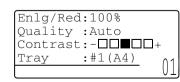

Press or to select the enlargement or reduction ratio you want.

Press Set.

-OR-

You can select Custom (25-400%) and press Set.

Use the dial pad to enter an enlargement or reduction ratio from 25% to 400%.

Press Set.

(For example, press 5 3 to enter 53%.)

6 Press Start.

-OR-

Press other temporary copy keys for more settings.

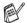

- Special Copy Options (2in1, 4in1 or Poster) are not available with **Enlarge/Reduce**.
- Auto is not available with the scanner glass.

# Quality (type of document)

You can select the Quality for your type of document. The default setting is Auto, which is used for documents that contain both text and photographs. Text is used for documents containing only text. Photo is used for copying photographs.

- 1 Place the document face up in the ADF, or face down on the scanner glass.
- 2 Use the numeric keys to enter the number of copies you want (up to 99).
- 3 Press Quality.
- 4 Press or to choose the type of document (Auto, Text or Photo).

Press Set.

- 5 Press Start.
  - -OR-

Press other Temporary Copy keys for more settings.

# Sorting copies using the ADF

If you want to sort multiple copies, use the ADF. Pages will be printed in the order 123, 123, 123, and so on.

- Place the document face up in the ADF.
- **2** Use the numeric keys to enter the number of copies you want (up to 99).
- 3 Press Sort.
- 4 Press Start.
  - -OR-

Press other Temporary Copy keys for more settings.

#### **Contrast**

You can adjust copy contrast to make copies darker or lighter.

- 1 Place the document face up in the ADF, or face down on the scanner glass.
- 2 Use the numeric keys to enter the number of copies you want (up to 99).
- 3 Press Contrast.
- 4 Press to make a copy lighter.
  - -OR-
  - Press **)** to make a copy darker.

Press Set.

- **5** Press **Start**.
  - -OR-

Press other Temporary Copy keys for more settings.

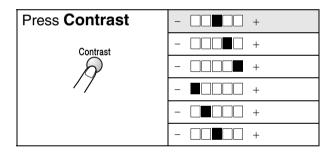

## **Tray Select**

You can change the tray use only for the next copy.

- Place the document face up in the ADF, or face down on the scanner glass.
- 2 Use the numeric keys to enter the number of copies you want (up to 99).
- 3 Press Tray Select.
- 4 Press or to select the tray usage.

Press Set.

5 Press Start.

-OR-

Press other Temporary Copy keys for more settings.

(For DCP-8040 with the optional paper tray #2)

| Press Tray Select | Auto      |  |
|-------------------|-----------|--|
| Tray Select       | #1 (XXX)* |  |
| <i>S</i>          | #2 (XXX)* |  |

(For DCP-8045D with the optional paper tray #2)

| Press Tray Select | Auto      |  |
|-------------------|-----------|--|
| Tray Select       | #1 (XXX)* |  |
| $\bigcirc$        | #2 (XXX)* |  |
| //                | MP Tray   |  |

<sup>\*</sup> XXX is the paper size you set in Menu, 1, 2.

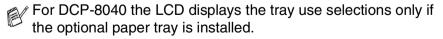

# Duplex/N in 1

'Duplex' prints on both sides of the paper.

| Temporary<br>key                      | Level 1                    | Level 2    | Option          | document → Finished Layout               |
|---------------------------------------|----------------------------|------------|-----------------|------------------------------------------|
| Press<br>Duplex/N in 1<br>(DCP-8045D) | N in 1                     | _          | 2 in 1 (P)      | 1 2 -> 1 2                               |
| N in 1<br>(DCP-8040)                  |                            |            | 2 in 1 (L)      | 1 2 → 12                                 |
| Duplex/<br>N in 1                     |                            |            | 4 in 1 (P)      | 1 2 → 1:2                                |
| 19                                    |                            |            | 4 in 1 (L)      | 1 2 → 1.3<br>2:4                         |
| ,                                     | Duplex(1 in 1) (DCP-8045D) | Portrait1  | _               | 1 2 → 1 2                                |
|                                       |                            | Portrait2  | Single<br>Sided | 1 2 → 1                                  |
|                                       |                            |            | Double<br>Sided | $ \begin{bmatrix} 1 \\ 2 \end{bmatrix} $ |
|                                       |                            | Landscape1 | Single<br>Sided | 1 2 → 1 2                                |
|                                       |                            |            | Double<br>Sided | 1 → 1 2 ·                                |
|                                       |                            | Landscape2 | _               | 1 2 → 1                                  |

| Temporary<br>key                | Level 1                       | Level 2 | Option     | document → Finished Layout                                                                                                    |  |
|---------------------------------|-------------------------------|---------|------------|----------------------------------------------------------------------------------------------------|--|
| Press Duplex/N in 1 (DCP-8045D) | Duplex(2 in 1)<br>(DCP-8045D) | _       | Portrait1  | 1 2 > 1 2                                                                                                    |  |
| N in 1<br>(DCP-8040)            |                               |         | Portrait2  | $\begin{array}{c} 1 \\ 2 \end{array} \rightarrow \begin{array}{c} \begin{array}{c} \begin{array}{c} 1 \\ \end{array} \\ \end{array} \begin{array}{c} 2 \end{array}$ |  |
| Duplex/<br>N in 1               |                               |         | Landscape1 | 1 → 1 3                                                                                                    |  |
|                                 |                               |         | Landscape2 | 1 → 1 · · · · · · · · · · · · · · · · ·                                                                                                    |  |
|                                 | Duplex(4 in 1)<br>(DCP-8045D) | -       | Portrait1  | 1 2                                                                                                    |  |
|                                 |                               |         | Portrait2  | 1 2                                                                                                    |  |
|                                 |                               |         | Landscape1 | 1 2                                                                                                    |  |
|                                 |                               |         | Landscape2 | 1 2                                                                                                    |  |
|                                 | Poster                        | _       |            | 1 >                                                                                                    |  |
|                                 | Off                           | _       | _          | _                                                                                                    |  |

# Duplex/N in 1 copy

#### N in 1 copy

You can save paper by copying either two or four pages onto one page. Please make sure paper size is set to A4, Letter or Legal.

- Place the document face up in the ADF, or face down on the scanner glass.
- 2 Use the numeric keys to enter the number of copies you want (up to 99).
- 3 Press Duplex/N in 1.

Press Set to select N in 1.

4 Press or to select 2 in 1 (P), 2 in 1 (L),
4 in 1 (P) or 4 in 1 (L).

Press Set.

If your are ready to copy, go to Step7.

-OR-

Press or to select Quality, Contrast or Tray.

Press Set.

6 Press or between to select a new setting.

Press Set.

7 Press Start.

If you are using the ADF, the DCP scans the originals and prints the copies.

Enlg/Red:100%

Quality :Auto Contrast:-

Press **A**▼ or Start

:#1(A4)

-OR-

If you are using the scanner glass, the DCP scans the page. Place the next original on the scanner glass.

- 8 Select 1 and press Set, or press 1, to copy next page.
- **9** Repeat Steps 7 and 8 for each page of the layout.
- Flatbed Copy:
  Next Page?
  1.Yes
  2.No
  Select▲▼ & Set
- 10 After all the pages of the document have been scanned, select 2 and press Set, or press 2, to print.

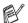

- $\blacksquare$  (P) means Portrait and (L) means Landscape.
- You can also combine the N in 1 and Duplex operations. (See *Duplex (2 in 1) and Duplex (4 in 1) (For DCP-8045D)* on page 5-19.)
- For 2 in 1 (P), 2 in 1 (L), 4 in 1 (P) or 4 in 1 (L), you can not use the Enlarge/Reduce setting.

#### **Poster**

You can make a poster size copy of a photograph. You must use the scanner glass.

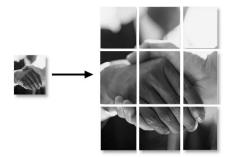

- 1 Place the document face down on the scanner glass.
- Press Duplex/N in 1 and or to select Poster.
  Press Set.
- 3 Press Start.
  The DCP starts scans the original and prints the pages for the poster.
- For poster copies, you cannot make more than one copy or use the Enlarge/Reduce setting.

### **Duplex (1 in 1) (For DCP-8045D)**

### Make a double-sided copy from a single-sided document

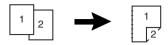

- Place the document face up in the ADF, or face down the scanner glass.
- **2** Use the numeric keys to enter the number of copies you want (up to 99).
- 3 Press Duplex/N in 1 and or to select Duplex (1 in 1).

Press **Set**.

4 Press or to select Portrait2 or Landscape1.
Press Set.

-OR-

Press or to select Portrait1 or Landscape2, and then go to Step 6.

Press or to select Single Sided for the document (If you are using the scanner glass or changed the number of copies at Step 2, this option will not appear).
Press Set.

6 Press Start to scan the document.

If you placed the document in the ADF, the DCP starts printing.  $\label{eq:constraint}$ 

-OR-

If you placed the document on the scanner glass, go to Step 7.

- 7 Place the next document on the scanner glass.
  - Select 1 and press Set or press 1 to copy next page.
- 8 After all the pages of the document have been scanned, select 2 and press Set or press 2 to print.

### Make a double-sided copy from a double-sided document

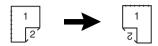

- 1 Place the document face up in the ADF.
- Press Duplex/N in 1 and or to select Duplex (1 in 1).

Press Set.

- 3 Press or to select Portrait2 or Landscape1.
  Press Set.
- 4 Press or to select Double Sided for the document.

  Press Set.
- 5 Press Start.
- 6 Make sure that you have put the documents in the ADF as shown on the LCD and press **Start**.
- 7 After all the pages of the document have been scanned on one side, turn the other side of the document face up in the ADF.
  Press Start.

### Duplex (2 in 1) and Duplex (4 in 1) (For DCP-8045D)

- 1 Place the document face up in the ADF, or face down on the scanner glass.
- 2 Use the numeric keys to enter the number of copies you want (up to 99).
- 3 Press Duplex/N in 1 and or to select Duplex (2 in 1) or Duplex (4 in 1).

Press **Set**.

4 Press or to select Portrait1, Portrait2, Landscape1 or Landscape2.

Press **Set**.

Press Start to scan the document.
 If you placed the document in the ADF, the DCP starts printing.
 —OR—

If you placed the document on the scanner glass, go to Step 6.

- 6 Place the next document on the scanner glass.
  Select 1 and press Set or press 1 to copy next page.
- 7 After all the pages of the document have been scanned, select 2 and press **Set** or press 2 to print.

# Changing the default copy settings

You can adjust the copy settings that are shown in the chart. These settings will stay until you change them again.

| Submenu    | Menu Selections | Options       | Factory Settings |
|------------|-----------------|---------------|------------------|
| 1.Quality  | _               | Text          | Auto             |
|            |                 | Photo         |                  |
|            |                 | Auto          |                  |
| 2.Contrast | _               | +             | - 00 - 00 +      |
|            |                 | - 000 = 0 +   |                  |
|            |                 | - 00 • 00 +   |                  |
|            |                 | - 0 • 0 0 0 + |                  |
|            |                 | +             |                  |

# Quality

1 Press Menu, 2, 1.

Press or to select Text, Photo or Auto.

Press **Set**.

3 Press Stop/Exit.

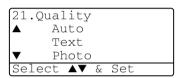

#### **Contrast**

You can change the contrast to help an image look lighter or darker.

- 1 Press Menu, 2, 2.
- 2 Press to make lighter.

-OR-

Press **1** to make darker.

Press Set.

3 Press Stop/Exit.

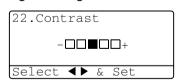

# **Important information**

## **IEC 60825 Specification**

This machine is a Class 1 laser product as defined in IEC 60825 specifications. The label shown below is attached in countries where required.

> **CLASS 1 LASER PRODUCT** APPAREIL À LASER DE CLASSE 1 LASER KLASSE 1 PRODUKT

This machine has a Class 3B Laser Diode which emits invisible laser radiation in the Scanner Unit. The Scanner Unit should not be opened under any circumstances.

#### Laser Diode

Wave length: 760 - 810 nm Output: 5 mW max. Laser Class: Class 3B

#### Caution

Use of controls, adjustments or performance of procedures other than those specified in this manual may result in hazardous radiation exposure.

# For your safety

To ensure safe operation the three-pin plug supplied must be inserted only into a standard three-pin power point which is effectively grounded through the normal household wiring.

The fact that the equipment operates satisfactorily does not imply that the power is grounded and that the installation is completely safe. For your safety, if in any doubt about the effective grounding of the power, consult a qualified electrician.

#### Disconnect device

This product must be installed near a socket outlet that is easily accessible. In case of emergencies, you must disconnect the power cord from the socket outlet in order to shut off power completely.

## IT power system (For Norway only)

This product is also designed for IT power system with phase to phase voltage 230V.

#### LAN connection

Caution: Connect this product to the LAN connection which is not subjected to overvoltages.

# International Energy Star® Compliance Statement

The purpose of the International Energy Star® Program is to promote the development and popularization of energy-efficient office equipment.

As an Energy Star® Partner, Brother Industries, Ltd. has determined that this product meets the Energy Star® guidelines for energy efficiency.

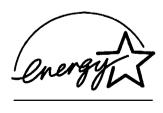

# Ratio interference (220-240V Model Only)

This product complies with EN55022(CISPR Publication 22)/Class B. Before this product is used, ensure that you use the following interface cables.

- A shielded parallel interface cable with twisted-pair conductors and that it is marked "IEEE 1284 compliant". The cable must not exceed 1.8 meters in length.
- 2 A USB cable. The cable must not exceed 2.0 meters in length.

# Important safety instructions

- 1 Read all of these instructions.
- 2 Save them for later reference.
- **3** Follow all warnings and instructions marked on the product.
- 4 Before cleaning, turn off the DCP's power switch and unplug the power cord from the wall outlet. Do not use liquid or aerosol cleaners. Use a damp cloth for cleaning.
- **5** Do not use this product near water.
- **6** Do not place this product on an unstable cart, stand, or table. The product may fall, causing serious damage to the product.
- Slots and openings in the cabinet and the back or bottom are provided for ventilation; to ensure reliable operation of the product and to protect it from overheating, these openings must not be blocked or covered. The openings should never be blocked by placing the product on a bed, sofa, rug, or other similar surface. This product should never be placed near or over a radiator or heater. This product should never be placed in a built-in installation unless proper ventilation is provided.
- This product should be operated from the type of power source indicated on the label. If you are not sure of the type of power available, call your dealer or local power company.
  - Use only the power cord supplied with this DCP.
- **9** This product is equipped with a 3-wire grounded plug, a plug having a third (grounded) pin. This plug will only fit into a grounded power outlet. This is a safety feature. If you are unable to insert the plug into the outlet, call your electrician to replace your obsolete outlet. Do not defeat the purpose of the grounded plug.
- 10 Do not allow anything to rest on the power cord. Do not place this product where people can walk on the cord.
- 11 Wait until pages have exited the DCP before picking them up.

- 12 Unplue this product from the wall outlet and refer servicing to Authorized Service Personnel under the following conditions:
  - When the power cord is damaged or fraved.
  - If liquid has been spilled into the product.
  - If the product has been exposed to rain or water.
  - If the product does not operate normally when the operating instructions are followed. Adjust only those controls that are covered by the operating instructions. Improper adjustment of other controls may result in damage and will often require extensive work by a qualified technician to restore the product to normal operation.
  - If the product has been dropped or the cabinet has been damaged.
  - If the product exhibits a distinct change in performance, indicating a need for service.
- 13 To protect your product against power surges, we recommend the use of a power protection device (Surge Protector).
- 14 To reduce the risk of fire, electric shock and injury to persons, note the following:
  - Do not use this product near appliances that use water, a swimming pool or in a wet basement.
  - Use only the power cord indicated in this manual.

# **Trademarks**

The Brother logo is a registered trademark of Brother Industries, Ltd.

Brother is a registered trademark of Brother Industries, Ltd.

Multi-Function Link is a registered trademark of Brother International Corporation.

© Copyright 2004 Brother Industries, Ltd. All rights reserved.

Windows, Microsoft and Windows NT are registered trademarks of Microsoft in the U.S. and other countries.

Macintosh, QuickDraw, iMac and iBook are trademarks or registered trademarks of Apple Computer, Inc.

Postscript and Postscript Level 3 are registered trademarks or trademarks of Adobe Systems Incorporated.

PaperPort and OmniPage are registered trademarks of ScanSoft, Inc.

Presto! PageManager is a registered trademark of NewSoft Technology Corporation.

Each company whose software title is mentioned in this manual has a Software License Agreement specific to its proprietary programs.

All other brand and product names mentioned in this User's Guide are registered trademarks of their respective companies.

# 7 Troubleshooting and routine maintenance

# **Troubleshooting**

## **Error messages**

As with any sophisticated office product, errors may occur. If this happens, your DCP identifies the problem and displays an error message. The most common error messages are shown below.

| ERROR MESSAGES                                  |                                                                                                    |                                                                                                    |
|-------------------------------------------------|----------------------------------------------------------------------------------------------------|----------------------------------------------------------------------------------------------------|
| ERROR<br>MESSAGE                                | CAUSE                                                                                                    | ACTION                                                                                                    |
| Change Drum<br>Soon                             | The drum unit is near the end of its life.                                                                        | Use the drum unit until you have a print quality problem; then replace the drum unit with a new one.                                                                                   |
|                                                 | The drum counter was not reset.                                                                                   | Open the front cover, and then press Clear/Back.     Press 1 to reset.                                                                                                    |
| Check<br>Original                               | The documents were not inserted or fed properly, or document scanned from ADF was longer than about 90cm.         | See <i>Document jams</i> on page 7-4.                                                                                                    |
| Check Paper<br>Check Paper #1<br>Check Paper #2 | The DCP is out of paper or paper is not properly loaded in the paper tray.  —OR—  The paper is jammed in the DCP. | Refill the paper in the paper tray or MP tray.  OR— Remove the paper and load it again. See Paper jams on page 7-5 and Paper is jammed in the duplex tray (For DCP-8045D) on page 7-9. |
| Check Paper MP                                  | Paper in the MP tray runs out.                                                                                    | Reload paper. (See <i>To load paper or other media in the multi-purpose tray (MP tray) (For DCP-8045D)</i> on page 2-9.)                                                               |
| Check Paper<br>Size                             | When you see this error, the paper in the paper tray does not match the paper size you set in <b>Menu</b> , 1, 2. | Load the appropriate size paper or change the default setting. (See Setting the Paper Type on page 4-1).                                                                               |
| Check Scan<br>Lock                              | The scanner lock is locked.                                                                                       | Release the scanner lock lever, and then press <b>Stop/Exit</b> .                                                                                                    |

| ERROR MESSAG                        | ERROR MESSAGES                                                                                                    |                                                                                                    |  |
|-------------------------------------|----------------------------------------------------------------------------------------------------|----------------------------------------------------------------------------------------------------|--|
| ERROR<br>MESSAGE                    | CAUSE                                                                                                    | ACTION                                                                                                    |  |
| Cooling Down<br>Wait for a<br>while | The temperature of the drum unit or toner cartridge is too hot. The DCP will pause its current print job and go in to cooling down mode. During the cooling down mode, you will hear the cooling fan running while the display on the DCP shows Cooling Down, and Wait for a while. | You must wait 20 minutes for it to cool.                                                                                                    |  |
| Cover Open<br>Pls Close<br>Cover    | The front cover was not completely closed.                                                                                                    | Close the front cover for the drum unit.                                                                                                    |  |
| DX Lever<br>Error                   | The paper adjustment lever for duplex printing is not correctly set for the paper size.                                                                                                    | Set the duplex lever to the correct position. (See <i>To use Automatic Duplexing for copy and print operations (For DCP-8045D)</i> on page 2-11.)                                                                                                    |  |
| Face Up Open                        | The face-up output tray is open.                                                                                                    | Please close the face-up output tray.                                                                                                    |  |
| Fuser Open                          | The fuser cover is open.                                                                                                    | Please close the jam clear cover.<br>(See <i>Paper jams</i> on page 7-5.)                                                                                                    |  |
| Machine Error                       | DCP has a mechanical problem.                                                                                                    | Call Brother or your dealer for service.                                                                                                    |  |
| No DX Tray                          | You tried to make duplex printing with duplex cover open.                                                                                                    | Install the duplex tray correctly.<br>(See <i>Paper is jammed in the duplex tray (For DCP-8045D)</i> on page 7-9.)                                                                                                    |  |
| Out of Memory                       | You can't store data in the memory.                                                                                                    | (Copy operation in process) Press Stop/Exit and wait until the other operations in process finish and then try again.  —OR— Add an optional memory. (See Memory board on page 8-1.)  (Printing operation in process) Reduce print resolution. (See Print Quality in Software User's Guide on the CD-ROM.)  —OR— Clear the data in the memory. (See Out of Memory message on page 5-5.)  —OR— Add an optional memory. (See Memory board on page 8-1.) |  |

| ERROR MESSAGES    |                                                                                                    |                                                                                                    |
|-------------------|----------------------------------------------------------------------------------------------------|----------------------------------------------------------------------------------------------------|
| ERROR<br>MESSAGE  | CAUSE                                                                                                    | ACTION                                                                                                    |
| Paper Jam         | The paper is jammed in the DCP.                                                                                   | See <i>Paper jams</i> on page 7-5 and <i>Paper is jammed in the duplex tray</i> (For DCP-8045D) on page 7-9.                                                                                                    |
| Pls Open<br>Cover | A page, piece of paper or paper clip, etc. may be jammed inside the DCP.                                          | Open the front cover. If you see any jammed paper or other item, gently pull it out, then close the front cover. If the error message remains, open and close the front cover again. If the DCP cannot reset itself and return to the date and time prompt, it will display Machine Error XX. Then contact your Brother dealer for service. |
| Toner Empty       | Toner cartridge is not installed.  OR—  Toner is used up and printing is not possible.                            | Reinstall the toner cartridge.  OR— Replace the toner cartridge with a new one. (See Replacing the toner cartridge on page 7-24.)                                                                                                    |
| Toner Low         | If the LCD shows Toner Low, you can still print, however the DCP is telling you that the toner will soon run out. | Order a new toner cartridge now.                                                                                                    |

# **Document jams**

Based upon where the document is jammed, follow the appropriate set of instructions to remove it.

## Document is jammed in the top of the ADF unit.

- 1 Take out any paper from the ADF that is not jammed.
- 2 Lift the ADF cover.
- **3** Pull the jammed document out to the right.
- 4 Close the ADF cover.
- 5 Press Stop/Exit.

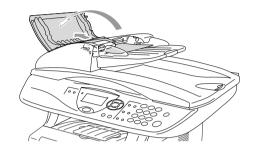

## Document is jammed inside the ADF unit.

- Take out any paper from the ADF that is not jammed.
- **2** Lift the document cover.
- 3 Pull the jammed document out to the right.
- 4 Close the document cover.
- 5 Press Stop/Exit.

#### -OR-

- 1 Take the ADF support out of the ADF unit.
- Pull the jammed document out to the right.
- 3 Press Stop/Exit.

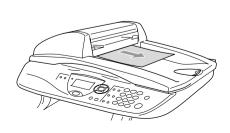

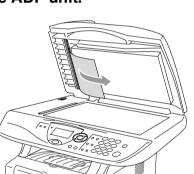

# Paper jams

To clear paper jams, please follow the steps in this section.

# **MARNING**

After you have just used the DCP, some parts inside the DCP are extremely hot. When you open the front cover or back output tray of the DCP, never touch the shaded parts shown in the following diagram.

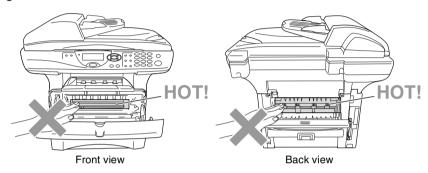

Clear the jammed paper as follows.

If the jammed paper is removed completely by using the information in the following steps, you can install the paper tray first, and then close the front cover and the DCP will resume printing automatically.

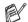

- If a paper jam occurs when using the optional lower tray unit, check for correct installation of the upper paper tray.
- Always remove all paper from the paper tray and straighten the stack when you add new paper. This helps prevent multiple sheets of paper from feeding through the DCP at one time and reduces paper jams.

- 1 Pull the paper tray completely out of the DCP.
- 2 Pull the jammed paper up and out of the DCP.

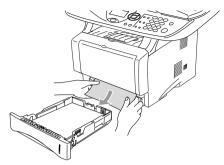

- 3 Press the cover release button and then open the front cover.
- 4 Pull out the drum unit assembly. Pull the jammed paper up and out of the DCP. If you cannot remove the drum unit assembly easily at this time, do not use extra force. Instead, pull the edge of the jammed paper from the paper tray.

If the jammed paper can not be pulled out easily, turn the jam dial towards you so that you gently pull the paper out.

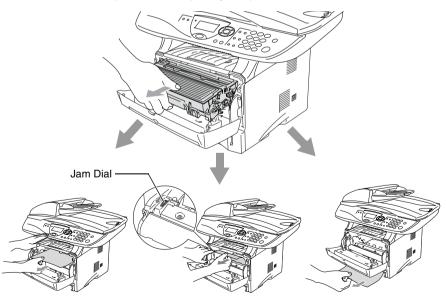

# **▲** WARNING

To prevent damage to the DCP caused by static electricity, do not touch the electrodes shown in the following diagram.

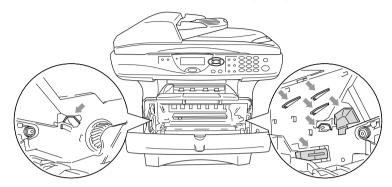

5 Open the back output tray. Pull the jammed paper out of the fuser unit. If the paper jam can be cleared, go to Step 7.

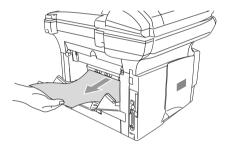

If you have to pull the paper toward the back of the DCP, the fuser may get dirty with toner powder and it may scatter on the next printouts. Print a few copies of the test page until the scattering of toner stops.

# **MARNING**

After you have just used the DCP, some internal parts of the DCP are extremely **HOT!** Wait for the DCP to cool down before you touch the internal parts of the DCP.

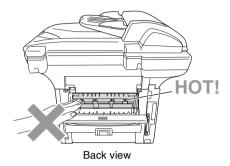

**6** Open the jam clear cover (fuser cover). Pull the jammed paper out of the fuser unit.

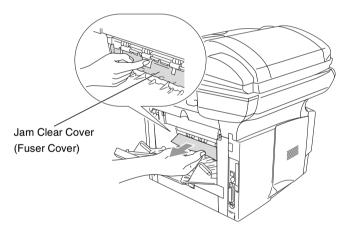

7 Close the jam clear cover. Close the back output tray.

8 Push the lock lever down and take the toner cartridge out of the drum unit. Take out the jammed paper if there is any inside the drum unit. Then put the toner cartridge back in the drum unit.

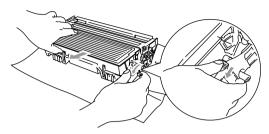

- **9** Put the drum unit assembly back in the DCP.
- 10 Put the paper tray in the DCP.
- **11** Close the front cover.

## Paper is jammed in the duplex tray (For DCP-8045D)

Pull the duplex tray and paper tray out of the DCP.

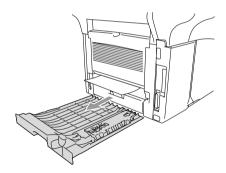

2 Pull the jammed paper out of the DCP.

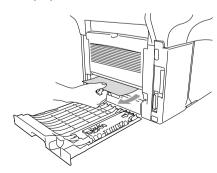

3 Put the duplex tray and paper tray back into the DCP.

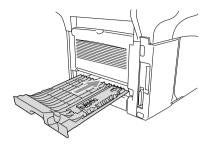

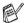

- The Jam Duplex message appears if you remove a sheet of paper from the Face Down Output Tray after only one side has printed.
- If the Paper Adjustment Lever for Duplex Printing is not set correctly for the paper size, paper jams may occur and the printing will be out of position on the page. (See *To use Automatic Duplexing for copy and print operations (For DCP-8045D)* on page 2-11.)

# If you are having difficulty with your DCP

If the copy looks good, the problem is probably not your DCP. Check the chart below and follow the troubleshooting tips.

| DIFFICULTY                                                                                                    | SUGGESTIONS                                                                                                    |
|----------------------------------------------------------------------------------------------------|----------------------------------------------------------------------------------------------------|
| Printing                                                                                                    |                                                                                                    |
| Condensed print and<br>horizontal streaks or the top<br>and bottom of sentences are<br>cut off.                  | If the copy looks bad, clean the scanner area. If there is still problem, call Brother or your dealer for service.                                                                                                    |
| Poor quality print.                                                                                              | See Improving the print quality on page 7-14.                                                                                                    |
| Vertical black lines                                                                                             | Your DCP's primary corona wire for printing may be dirty. Clean your primary corona wire (See <i>Cleaning the drum unit</i> on page 7-23.)                                                                                                    |
| Copy Quality Difficulties                                                                                        |                                                                                                    |
| Vertical streaks appear in copies.                                                                               | Sometimes you may see vertical streaks on your copies. Either the scanner or the primary corona wire for printing is dirty. Clean them both. (See <i>Cleaning the scanner</i> on page 7-21 and <i>Cleaning the drum unit</i> on page 7-23.)                                                                                                    |
| Printer Difficulties                                                                                             |                                                                                                    |
| The DCP does not print.                                                                                          | Check the following:  The DCP is plugged in and the power switch is turned On. (See the Quick Setup Guide.)  The toner cartridge and drum unit are installed properly. (See Replacing the drum unit on page 7-29.)  The interface cable is securely connected between the DCP and computer. (See the Quick Setup Guide.)  Check to see if LCD is showing an error message. (See Error messages on page 7-1.) |
| The DCP prints unexpectedly or it prints garbage.                                                                | Reset the DCP or turn it off and then on again. Check the primary settings in your application software to make sure it is set up to work with your DCP.                                                                                                    |
| The DCP prints first couple of pages correctly, then some pages have text missing.                               | Your computer is not recognizing the printer's input buffer full signal. Please make sure to connect the DCP cable correctly.                                                                                                    |
| The DCP cannot print full pages of a document. Out of Memory message occurs.                                     | Reduce the printing resolution. Reduce the complexity of your document and try again. Reduce the graphic quality or the number of font sizes within your application software.                                                                                                    |
| My headers or footers appear<br>when I view my document on<br>the screen but do not appear<br>when I print them. | Most laser printers have a restricted area that will not accept print. Usually these are the first two lines and last two lines, leaves 62 printable lines. Adjust the top and bottom margins in your document to allow for this.                                                                                                    |

| DIFFICULTY                                                                                       | SUGGESTIONS                                                                                                    |
|--------------------------------------------------------------------------------------------------|----------------------------------------------------------------------------------------------------|
| Scanning Difficulties                                                                            |                                                                                                    |
| TWAIN errors appear while scanning.                                                              | Make sure the Brother TWAIN driver is selected as the primary source. In PaperPort <sup>®</sup> , click Scan in the File menu and select the Brother TWAIN driver.                                                                                                    |
| Software Difficulties                                                                            |                                                                                                    |
| Cannot install software or print.                                                                | Run the <b>MFL-Pro Suite Repair and Install</b> program on the CD-ROM. This program will repair and reinstall the software.                                                                                                    |
| Cannot perform '2 in 1 or 4 in 1' printing.                                                      | Check that the paper size setting in the application and in the printer driver are the same.                                                                                                    |
| Cannot print when using Adobe Illustrator.                                                       | Try to reduce the print resolution.                                                                                                    |
| When using ATM fonts, some characters are missing or some characters are printed in their place. | If you are using Windows® 98/98SE/Me, select 'Printer Settings' from the 'Start' menu. Select the properties of the 'Brother DCP-8040 or DCP-8045D (USB) Printer'. Click 'Spool Setting' on the 'Details' tab. Select 'RAW' from 'Spool Data Format.'                                                                                                    |
| "Unable to write to LPT1" or<br>"LPT1 already in use" Error<br>Message appears.                  | Make sure the DCP is on (plugged into the AC power outlet and turned the power switch on) and that it is connected directly to the computer using a IEEE-1284 bi-directional parallel cable. The cable                                                                                                    |
| "MFC is Busy" or "MFC<br>Connect Failure" Error<br>Message appears.                              | must not go through another peripheral device (such as a Zip Drive, External CD-ROM Drive, or Switch box).  2. Make sure the DCP is not displaying an error message on the LCD Display.  3. Make sure no other device drivers, which also communicate through the parallel port, are running automatically when you boot up the computer (such as, drivers for Zip Drives, External CD-ROM Drive, etc.) Suggested areas to check: (Load=, Run=command lines in the win.ini file or the Statup Group)  4. Check with you computer manufacturer to confirm that the computer's parallel port settings in the BIOS are set to support a bi-directional machine; i.e. (Parallel Port Mode – ECP) |
| "MFC Connect Failure"                                                                            | If the DCP is not connected to your PC and you have loaded the Brother software, the PC will show "MFC Connect Failure" each time you restart Windows. You can ignore this message or you can turn it off as follows. Double-click "\too\WarnOFF.REG" from the supplied CD-ROM.  The <b>Scan</b> key on the DCP's control panel will not work unless you restart your PC with the DCP connected.  To turn it back on. Double-click "\too\WarnON.REG" from the supplied CD-ROM.                                                                                                    |

| DIFFICULTY                                                                 | SUGGESTIONS                                                                                                    |
|----------------------------------------------------------------------------|----------------------------------------------------------------------------------------------------|
| Paper Handling Difficulties                                                |                                                                                                    |
| The DCP does not load paper.<br>The LCD shows Check<br>Paper or Paper Jam. | Check to see if the Check Paper or Paper Jam message appears on the LCD. If it is empty, load a new stack of paper into the paper tray. If there is paper in the paper tray, make sure it is straight. If the paper is curled, you should straighten it. Sometimes it is helpful to remove the paper, turn the stack over and put it back into the paper tray. Reduce the amount of paper in the paper tray, and then try again. Check that the manual feed mode or MP tray or MP mode is not selected in the printer driver. |
| The DCP does not feed paper from the manual feed tray.                     | Reinsert the paper firmly, load one sheet at a time. Make sure that manual feed mode or MP mode is selected in the printer driver.                                                                                                    |
| How can I load envelopes?                                                  | You can load envelopes from the manual feed or MP tray. Your application software must be set up to print the envelope size you are using. This is usually done in the Page Setup or Document Setup menu of your software. Refer to your software application manual.                                                                                                    |
| What paper can I use?                                                      | You can use plain paper, envelopes, transparencies and labels that are made for laser machines. (For information on paper you can use, See <i>Printer operation keys</i> in Software User's Guide on the CD-ROM.)                                                                                                    |
| How can I clear paper jams?                                                | See Paper jams on page 7-5.                                                                                                    |
| Print Quality Difficulties                                                 |                                                                                                    |
| Printed pages are curled.                                                  | Thin or thick paper below the standard can cause this problem. Make sure you select the Paper Type that suits the media type you use. (See Setting the Paper Type on page 4-1 and Media Type in Software User's Guide on the CD-ROM.)                                                                                                    |
| Printed pages are smeared.                                                 | The Paper Type setting may be incorrect for the type of print media you are using— <b>OR</b> —The print media may be too thick or have a rough surface. (See <i>Setting the Paper Type</i> on page 4-1 and <i>Media Type</i> in Software User's Guide on the CD-ROM.)                                                                                                    |
| Printouts are too light.                                                   | Set Toner Save mode to off in the Advance tab in the printer driver. (See <i>Toner Save Mode</i> in Software User's Guide on the CD-ROM.)                                                                                                    |
| Network Difficulties                                                       |                                                                                                    |
| I cannot print over the Network                                            | Make sure that your DCP is powered on and is On Line and in Ready mode. Press the Test switch. Then the current settings of the NC-9100h are printed. Verify that the cabling and Network connections are good. If possible, try connecting the DCP to a different port on your hub using a different cable. Check to see if there is any LED activity. The NC-9100h has a two color LED for diagnosing problems.                                                                                                    |

# Improving the print quality

This section provides information on the following topics:

| Examples of poor print quality                                   | Recommendation                                                                                                    |
|------------------------------------------------------------------|----------------------------------------------------------------------------------------------------|
| ABCDEFGH abcdefghijk ABCD abcde 01234 Faint                      | Check the printer's environment. Conditions such as humidity, high temperatures, and so on may cause this print fault. (See <i>Choosing a location</i> on page iv.)  If the whole page is too light, <b>Toner Save</b> mode may be on. Turn off <b>Toner Save</b> mode in the printer Properties tab of the driver.  —OR—  If your DCP is not connected to a computer, turn off Toner Save mode in the DCP itself. (See <i>Toner Save</i> on page 4-4.)  Try installing a new toner cartridge. (See <i>Replacing the toner cartridge</i> on page 7-24.)  Try installing a new drum unit. (See <i>Replacing the drum unit</i> on page 7-29.) |
| ABCDEFGH abcdefghijk A B C D a b c de 0 1 2 3 4  Gray background | Make sure that you use paper that meets the recommended specifications. (See <i>About paper</i> on page 2-1.) Check the printer's environment - high temperatures and high humidity can increase the amount of background shading. (See <i>Choosing a location</i> on page iv.) Use a new toner cartridge. (See <i>Replacing the toner cartridge</i> on page 7-24.) Use a new drum unit. (See <i>Replacing the drum unit</i> on page 7-29.)                                                                                                    |
| B<br>B<br>B<br>Ghost                                             | Make sure you use paper that meets our specifications. Rough-surfaced paper or thick print media may cause this problem.  Make sure that you choose the appropriate media type in the printer driver. (See <i>About paper</i> on page 2-1.)  Try using a new drum unit. (See <i>Replacing the drum unit</i> on page 7-29.)                                                                                                    |
| ABQUEFGH abcestshijk ABCD abcde 01234  Toner specks              | Make sure that you use paper that meets our specifications. Rough-surfaced paper may cause the problem. (See <i>About paper</i> on page 2-1.)  The drum unit may be damaged. Put in a new drum unit. (See <i>Replacing the drum unit</i> on page 7-29.)                                                                                                    |
| B<br>Hollow print                                                | Make sure that you use paper that meets our specifications. (See <i>About paper</i> on page 2-1.) Choose <b>Thick Paper</b> mode in the printer driver, or use thinner paper than you are currently using. Check the printer's environment because conditions such as high humidity can cause hollow print. (See <i>Choosing a location</i> on page iv.)                                                                                                    |
| All black                                                        | You may clear the problem by cleaning the primary corona wire inside the drum unit by sliding the blue tab. Make sure you return the blue tab to the home position (♠). (See Cleaning the drum unit on page 7-23.) The drum unit may be damaged. Put in a new drum unit. (See Replacing the drum unit on page 7-29.)                                                                                                    |

# Examples of poor print quality

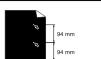

White Spots on black text and graphics at 94 mm intervals

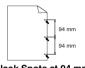

Black Spots at 94 mm intervals

#### Recommendation

If the problem is not solved after printing a few pages, the drum unit may have glue from label stock on the OPC drum surface.

Clean the drum unit as follows:

1 Position the print sample in front of the drum unit, and find the exact position of the poor print.

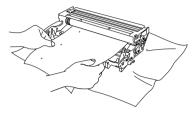

2 Turn the drum unit gear by hand while looking at the surface of the OPC drum.

# 0

#### Caution

Be careful not to touch the photosensitive drum with your fingers.

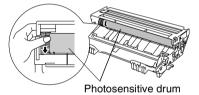

3 When you have located the mark on the drum that matches the print sample, wipe the surface of the OPC drum with a cotton swab until the dust or paper powder on the surface comes off.

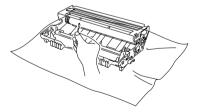

# 0

#### Caution

Do not try to clean the surface of the photosensitive drum with a sharp object, such as a ball-point pen, and so on.

The drum unit may be damaged. Put in a new drum unit. (See *Replacing the drum unit* on page 7-29.)

| Examples of poor print quality                                            | Recommendation                                                                                                    |
|---------------------------------------------------------------------------|----------------------------------------------------------------------------------------------------|
| ABCDEFGITA abcde/ghijk ABCD abcde 01234 Black toner marks across the page | The drum unit may be damaged. Put in a new drum unit. (See <i>Replacing the drum unit</i> on page 7-29.)  Make sure that you use paper that meets our specifications. (See <i>About paper</i> on page 2-1.)  If you use label sheets for laser printers, the glue from the sheets may sometimes stick to the OPC drum surface. Clean the drum unit. (See <i>Cleaning the drum unit</i> on page 7-23.)  Do not use paper that has clips or staples because they will scratch the surface of the drum.  If the unpacked drum unit is in direct sunlight or room light, the unit may be damaged. |
| ABCDEFGII abcdefghilk ABCD abcde 01234  White lines across the page       | Make sure that you use paper that meets our specifications. A rough surfaced paper or thick print media can cause the problem. Make sure that you select the appropriate media type in the printer driver.  The problem may disappear by itself. Try printing multiple pages to clear this problem, especially if the printer has not been used for a long time. The drum unit may be damaged. Put in a new drum unit. (See <i>Replacing the drum unit</i> on page 7-29.)                                                                                                    |
| Lines across the page                                                     | Clean the inside of the printer and the primary corona wire in the drum unit. (See <i>Cleaning the drum unit</i> on page 7-23.)  The drum unit may be damaged. Put in a new drum unit. (See <i>Replacing the drum unit</i> on page 7-29.)                                                                                                    |
| Black lines down the page Printed pages have toner stains down the page.  | Clean the primary corona wire of the drum unit.  Make sure the primary corona wire cleaner is at the home position (♠). The drum unit may be damaged. Install a new drum unit. (See Replacing the drum unit on page 7-29.)  The toner cartridge may be damaged. Put in a new toner cartridge. (See Replacing the toner cartridge on page 7-24.) Make sure that a torn piece of paper is not inside the printer covering the scanner window. The fixing unit may be smudged. Call Customer Service.                                                                                            |
| ABCDEFGH abchefghjik ABCD abcde 01234 White lines down the page           | You may clear the problem by wiping the scanner window with a soft cloth. (See <i>Cleaning the printer</i> on page 7-22.)  The toner cartridge may be damaged. Put in a new toner cartridge. (See <i>Replacing the toner cartridge</i> on page 7-24.)                                                                                                    |
| ABCDEFGH abcdefghijk ABCD abcde 01234  Page skewed                        | Make sure the paper or other print media is loaded properly in the paper tray and that the guides are not too tight or too loose against the paper stack.  Set the paper guides correctly.  If you are using the manual feed tray (or the multi-purpose tray).  (See How to load paper on page 2-5.)  The paper tray may be too full.  Check the paper type and quality. (See About paper on page 2-1.)                                                                                                    |

| Examples of poor print quality                             | Recommendation                                                                                                    |
|------------------------------------------------------------|----------------------------------------------------------------------------------------------------|
| ABCDEFGH abcdefghijk ABCD abcde 01234 Curl or wave         | Check the paper type and quality. High temperatures and high humidity will cause paper to curl.  If you don't use the printer very often, the paper may have been in the paper tray too long. Turn over the stack of paper in the paper tray. Also, try fanning the paper stack and then rotating the paper 180° in the paper tray.  Try printing using the straight-through output path. (See <i>How to load paper</i> on page 2-5.) |
| ABCDEFGH abckerghlik ABCD abcde 01234  Wrinkles or creases | Make sure that paper is loaded properly. Check the paper type and quality. (See About paper on page 2-1.) Try printing using the straight-through output path. (See How to load paper on page 2-5.) Turn over the stack of paper in the tray or try rotating the paper 180° in the input tray.                                                                                                    |

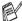

The drum unit is a consumable item and it is necessary to replace it periodically.

# Packing and shipping the DCP

Whenever you transport the DCP, use the packing materials that came with your machine. If you do not pack the DCP correctly, you may void your warranty.

- 1 Turn the DCP power switch off.
- 2 Unplug the DCP from the AC outlet.

#### Lock the Scanner Lock

3 Push the Scanner Lock Lever up to lock the scanner. This lever is located on the left of the scanner glass.

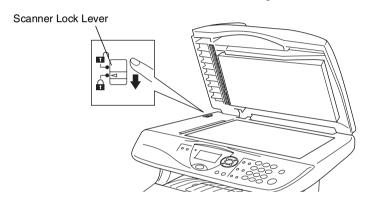

# Caution

Damage caused to your DCP by failure to lock the scanner before moving and shipping may void your warranty.

4 Open the front cover.

5 Remove the drum unit and toner cartridge assembly. Leave the toner cartridge installed in the drum unit.

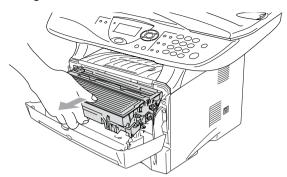

6 Place the drum unit and toner cartridge assembly into the plastic bag and seal the bag.

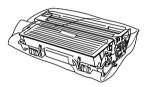

- 7 Close the front cover. Fold down the face-down output tray flap.
- Wrap the DCP in the plastic bag and place it in the original carton with the original packing material.

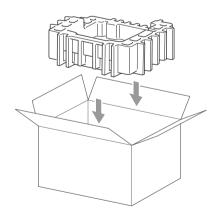

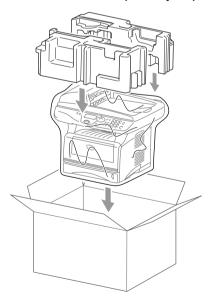

**9** Pack the drum unit and toner cartridge assembly, AC cord and printed materials in the original carton as shown below:

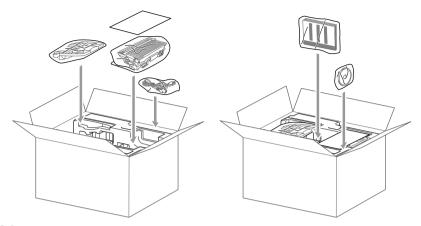

10 Close the carton and tape it shut.

# **Routine maintenance**

# Cleaning the scanner

Turn the DCP power switch off and lift the document cover. Clean the scanner glass and glass strip with dry cloth and the white film with isopropyl alcohol on a lint free cloth.

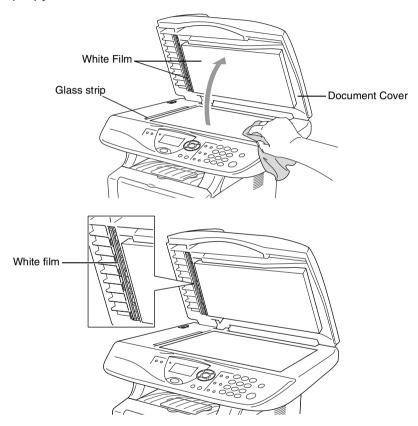

# Cleaning the printer

# Caution

- Do *not* use isopropyl alcohol to remove dirt from the control panel. It may crack the panel.
- Do not use isopropyl alcohol to clean the laser scanner window.
- Do *not* touch the scanner window with your finger.
- The drum unit contains toner, so handle it carefully. If toner scatters and your hands or clothes get dirty, immediately wipe or wash it off with cold water.
  - 1 Turn the DCP power switch off and open the front cover.
  - 2 Remove the drum unit and toner cartridge assembly.

# **MARNING**

Just after you have used the DCP, some internal parts of the machine are extremely **HOT!** When you open the front cover of the DCP, never touch the shaded parts shown in the diagram below.

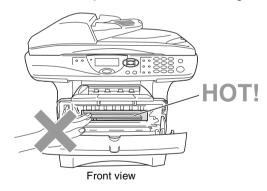

3 Gently clean the scanner window by wiping it with a clean soft dry cloth. Do not use isopropyl alcohol.

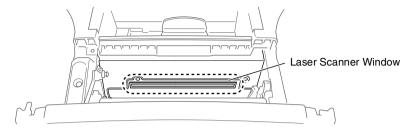

# Cleaning the drum unit

We recommend placing the drum unit and toner cartridge assembly on a cloth or large disposable paper to avoid spilling and scattering toner.

- 1 Clean the primary corona wire inside the drum unit by gently sliding the blue tab from right to left several times.
- **2** Return the blue tab and snap it into the Home position (▼).

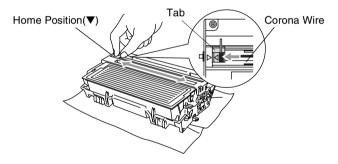

# Caution

If the blue tab is not at the Home position  $(\nabla)$ , printed pages may have vertical stripes.

- 3 Reinstall the drum unit and toner cartridge assembly into the DCP. (See *Replacing the drum unit* on page 7-29.)
- 4 Close the front cover.
- **5** Plug in the power cord.

# Replacing the toner cartridge

The DCP can print up to 6,700 pages using a high yield toner cartridge. When the toner cartridge is running low, the LCD shows Toner Low. The DCP is supplied with a standard toner cartridge that must be replaced after approximately 3,500 pages. Actual page count will vary depending on your average type of document (i.e., standard letter, detailed graphics).

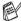

It is a good idea to keep a new toner cartridge ready for use when you see the Toner Low warning.

Discard the used toner cartridge according to local regulations, keeping it separate from domestic waste. Be sure to seal the toner cartridge tightly so toner powder does not spill out of the cartridge. If you have questions, call your local waste disposal office.

We recommend that you clean the DCP when you replace the toner cartridge.

# How to replace the toner cartridge

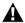

#### **▲** WARNING

Just after you use the DCP, some internal parts of the machine will be extremely **HOT!** So, never touch the shaded parts shown in the illustration.

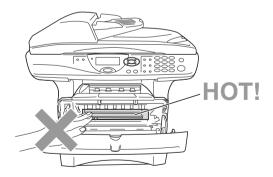

Open the front cover and pull out the drum unit.

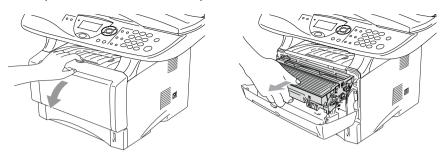

## Caution

- Place the drum unit on a drop cloth or large piece of disposable paper to avoid spilling and scattering the toner.
- To prevent damage to the DCP from static electricity, do not touch the electrodes shown below.

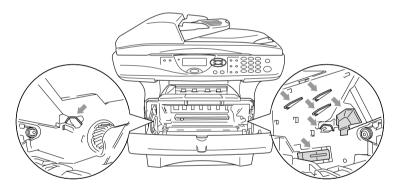

2 Hold down the lock lever on the right and pull the toner cartridge out of the drum unit.

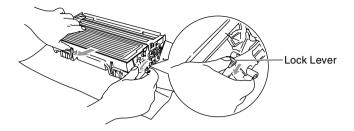

# Caution

Handle the toner cartridge carefully. If toner scatters on your hands or clothes, immediately wipe it off or wash it with cold water.

3 Unpack the new toner cartridge. Place the used toner cartridge into the aluminum bag and discard it according to local regulations.

## Caution

- Wait to unpack the toner cartridge until immediately before you install it in the DCP. If a toner cartridge is left unpacked for a long period of time, the toner life is shortened.
- Brother multifunction machines are designed to work with toner of a particular specification and work to a level of optimum performance, when used with genuine Brother toner cartridges. Brother cannot guarantee this optimum performance if toner or toner cartridges of other specifications are used. Brother does not therefore recommend the use of cartridges other than genuine Brother cartridges with this machine nor does it recommend the refilling of empty cartridges with toner from other sources. If damage is caused to parts of this machine as a result of the use of toner or toner cartridges other than genuine Brother products due to the incompatibility or lack of suitability of those products with the machine, any repairs required as a result will not be covered by the warranty.

**4** Gently rock the toner cartridge from side to side five or six times to distribute the toner evenly inside the cartridge.

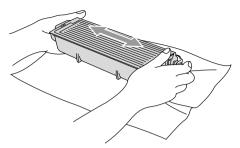

5 Remove the protective cover.

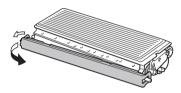

6 Insert the new toner cartridge in the drum unit until it clicks into place. If you put it in properly, the lock lever will lift automatically.

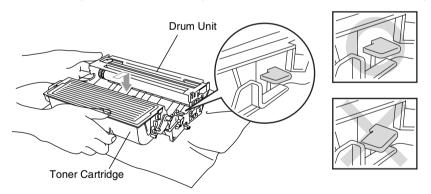

7 Clean the primary corona wire inside the drum unit by gently sliding the blue tab from right to left several times. Return the blue tab to the Home position (▼) before reinstalling the drum unit and toner cartridge assembly.

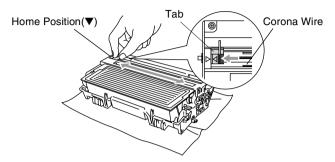

**8** Reinstall the drum unit and toner cartridge assembly and close the front cover.

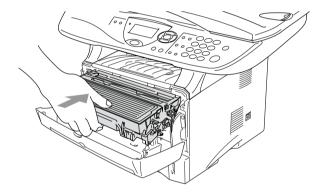

## Replacing the drum unit

The DCP uses a drum unit to create print images on paper. If the LCD shows Change Drum Soon, the drum unit is near the end of its life and it is time to purchase a new one.

Even if the LCD shows Change Drum Soon, you may be able to continue printing without having to replace the drum unit for a while. However, if there is a noticeable deterioration in the output print quality (even before Change Drum Soon appears), then the drum unit should be replaced. You should clean the DCP when you replace the drum unit. (See Cleaning the drum unit on page 7-23.)

# Caution

When removing the drum unit, handle it carefully because it contains toner. If toner scatters and your hands or clothes get dirty. immediately wipe or wash with cold water.

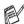

The actual number of pages your drum will print may be significantly less than the figure shown on page S-6. Because we have no control over the many factors that determine the actual drum life, we cannot guarantee a minimum number of pages that will be printed by your drum.

## WARNING

Just after you have used the DCP, some internal parts of the DCP are extremely **HOT!** So please be careful.

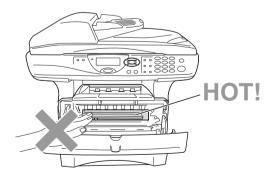

## Follow these steps to replace the drum unit:

- 1 Press the cover release button and then open the front cover.
- 2 Remove the old drum unit and toner cartridge assembly. Place it on a drop cloth or disposable paper to avoid scattering toner.

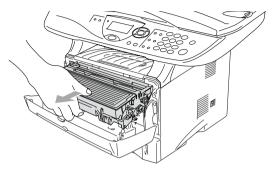

# Caution

To prevent damage to the printer from static electricity, do not touch the electrodes shown below.

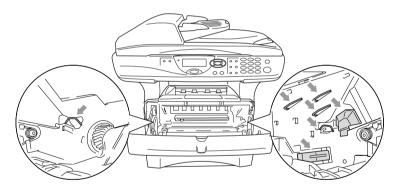

3 Hold down the lock lever on the right and pull the toner cartridge out of the drum unit. (See Replacing the toner cartridge on page 7-24.)

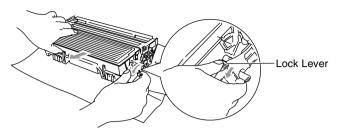

- PDiscard the used drum unit according to local regulations, keeping it separate from domestic waste. Be sure to seal the drum unit tightly so toner powder does not spill out of the unit. If you have guestions, call your local waste disposal office.
- **4** Wait to unpack the new drum unit until immediately before installing it. Place the old drum unit into the plastic bag and discard it according to local regulations.
- Reinstall the toner cartridge into the new drum unit. (See Replacing the toner cartridge on page 7-24.)
- Reinstall the new drum unit, keeping the front cover open.
- 7 Press Clear/Back.
- 8 Press 1 and when the LCD shows Accepted, and close the front cover.

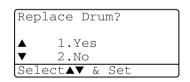

# Caution

If toner scatters and your hands or clothes get dirty, immediately wipe off or wash with cold water.

## Checking the drum life

You can see the percentage of the drum's life that remains available.

1 (DCP-8040) Press Menu, 1, 6.

-OR-

If you have the optional tray #2, press **Menu**, 1, 7.

(DCP-8045D) Press Menu, 1, 7.

2 For five seconds, the LCD shows the available percentage of drum life.

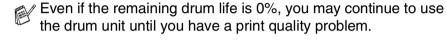

## **Page Counter**

You can see number of total pages, copy pages, print pages and List (total list print) pages that your DCP has printed.

**1** (DCP-8040) Press **Menu**, **1**, **7**.

-OR-

If you have the optional tray #2, press **Menu**, **1**, **8**.

(DCP-8045D) Press Menu, 1, 8.

**2** The LCD shows number of pages for Total and Copy.

Press to see Print and List.

3 Press Stop/Exit.

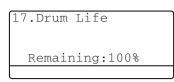

18. Page Counter

Copy

Total

:123456

:120002

# **Optional accessories**

## Memory board

The memory board is installed on the main controller board inside the DCP. When you add the optional memory board, it increases the performance for both copier and printer operations.

| Model Name                        | Optional Memory            |
|-----------------------------------|----------------------------|
| DCP-8040 (32 MB Standard Memory)  | 32MB TECHWORKS 12457-0001  |
| DCP-8045D (32 MB Standard Memory) | 64MB TECHWORKS 12458-0001  |
|                                   | 128MB TECHWORKS 12459-0001 |

In general, the DIMM must have the following specifications:

Type: 100 pin and 32 bit output

CAS Lantency: 2 or 3

Clock Frequency: 100MHz or more Capacity: 32, 64, 128MB Height: 35mm or less

Parity: NONE

DRAM Type: SDRAM 4 Bank

Some DIMMs might not work with this DCP. For the latest information from Brother visit:

http://solutions.brother.com

## Installing the optional memory board

#### **⚠** WARNING

DO NOT touch the surface of the main board within 15 minutes after turning off the power.

Turn the DCP power switch off, unplug the DCP power cord from the AC outlet, and then disconnect the interface cable.

#### **MARNING**

Turn the DCP power switch off, before installing (or removing) the memory board.

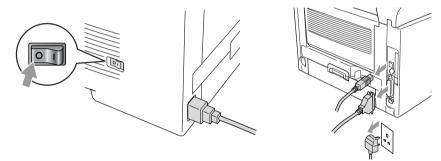

2 Remove the side cover. Loosen the two screws, and then remove the metal shield plate.

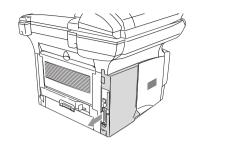

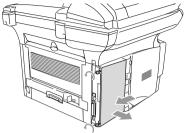

Unpack the DIMM and hold it by the edges.

## MARNING WARNING

DIMM boards can be damaged by even a small amount of static electricity. Do not touch the memory chips or the board surface. Wear an antistatic wrist strap when you install or remove the board. If you do not have an antistatic wrist strap, frequently touch the bare metal on the printer.

4 Hold the DIMM with your fingers on the side edges and your thumb on the back edge. Line up the notches on the DIMM with the DIMM slot. (Check that the locks on each side of the DIMM slot are open or facing outwards.)

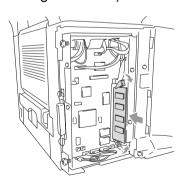

- Press the DIMM straight into the slot (press firmly). Make sure the locks on each side of the DIMM click into place. (To remove a DIMM, you must release the locks.)
- 6 Put the metal plate back on and secure the metal plate with the two screws.
- 7 Put the side cover back on.
- Reconnect any additional interface cables that you removed.
- 9 Reconnect the power cable and then turn on the DCP power switch.

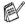

- To check that you have installed the DIMM correctly, print the printer settings by using the selection in the driver and check the printout to make sure it shows the additional memory.
- You can check the current memory size to press **Menu**, **1**, **8** (DCP-8040), **Menu**, **1**, **9** (DCP-8045D).

## **MARNING**

If the Status LED turns Red for a Service Error, please call your dealer or Brother authorized service center.

## **Network (LAN) board**

When you add the optional Network (LAN) Board (NC-9100h), you can connect your DCP into the network to use the Network Scanner. Network Printer and Network Management operations.

#### **▲** WARNING

DO NOT touch the surface of the main board within 15 minutes after turning off the power.

For more details about how to configure the Network board, please see the NC-9100h Network User's Guide on the CD-ROM supplied with the DCP.

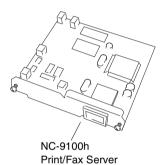

## Before starting installation

Be careful when handling the NC-9100h. There are many delicate electronic components that are susceptible to damage from static electricity. To avoid such damage, use the following precautions when handling the board.

- Leave the NC-9100h in its anti-static bag until you are ready to install it.
- Make sure that you are adequately grounded before touching the NC-9100h. Use an anti-static wrist strap and a grounding mat if possible. If you do not have an anti-static wrist strap, touch the bare metal surface on the back of the machine before handling the NC-9100h.
- Avoid moving around the work area in order to eliminate static charge build-up.
- If possible, do not work on a carpeted area.
- Do not flex the board and do not touch the components on the card.

#### **Tools Required:**

Phillips Screwdriver

### **Step 1: Hardware installation**

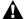

#### **MARNING**

DO NOT touch the surface of the main boards within 15 minutes after turning off the power.

Turn the DCP power switch off, unplug the DCP power cord from the AC outlet, and then disconnect the interface cable.

### **MARNING**

Turn the DCP power switch off, before installing (or removing) the NC-9100h board.

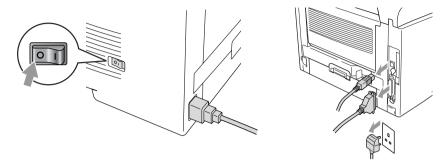

Remove the side cover. Loosen the two screws, and then remove the metal shield plate.

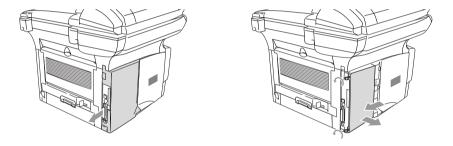

3 Loosen the two screws, and then remove the metal cover plate.

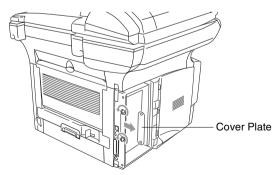

4 Plug the NC-9100h into connector P1 located on the main board as shown in the illustration (press firmly) and secure the NC-9100h with the two screws.

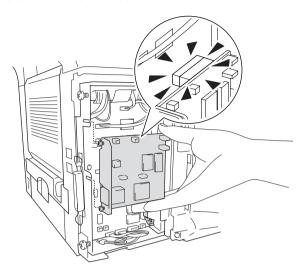

- **5** Put the metal shield plate back on and secure it with the two screws.
- 6 Put the side cover back on.
- 7 Reconnect any additional interface cables that you removed.
- Reconnect the power cable and then turn on the DCP power switch.
- **9** Press the Test switch and print a network configuration page. (See *TEST SWITCH* on page 8-10.)

#### Step 2: Connecting the NC-9100h to an Unshielded Twisted Pair 10BASE-T or 100BASE-TX Ethernet Network

To connect the NC-9100h to a 10BASE-T or 100BASE-TX Network, you must have an Unshielded Twist Pair Cable. One side of the cable must be connected to a free port on your Ethernet hub and the other side must be connected to the 10BASE-T or 100BASE-TX connector (an RJ45 Connector) of the NC-9100h.

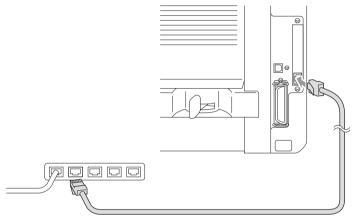

#### Verifying successful hardware Installation:

Plug in the AC power cord. After initialization and warm-up (this may take several seconds), the DCP will come to a Ready state.

#### LFD

#### No light:

If both of the two LEDs are off, then the print server is not connected to the network.

#### Link/Speed LED is orange: Fast Ethernet

This Link/Speed LED will be orange if the print server is connected to a 100BASETX Fast Ethernet network.

#### Link/Speed LED is green: 10 BASE T Ethernet

This Link/Speed LED will be green if the print server is connected to a 10 BASE T Ethernet.

#### Active LED is yellow:

The Active LED will blink if the print server is receiving or transmitting data.

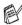

If there is a valid connection to the network, the LED will blink orange or green.

#### **TEST SWITCH**

Short push: Prints the network configuration page.

Long push (more than 5 seconds): Reset the network configuration back to the default settings.

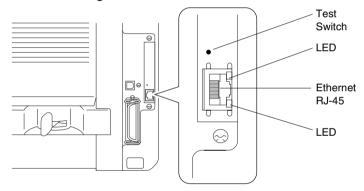

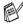

To set up the DCP on the Network, see the *NC-9100h Network User's Guide* on the CD-ROM.

## Paper Tray #2

You can purchase the Paper Tray #2 accessory (LT-5000) to use as a third paper source. Tray #2 holds up to 250 sheets of 80 g/m<sup>2</sup> paper.

| Paper Tray #2           | Holds approx. 250 sheets of 80 g/m <sup>2</sup> |  |
|-------------------------|-------------------------------------------------|--|
| Basis Weight            | 60 to 105 g/m <sup>2</sup>                      |  |
| <b>Moisture Content</b> | 4% to 6% by weight                              |  |
| We Recommend:           | Xerox Premier 80 g/m <sup>2</sup>               |  |
| Cut sheet:              | Xerox Business 80 g/m <sup>2</sup>              |  |
|                         | Mode DATACOPY 80 g/m <sup>2</sup>               |  |
|                         | IGEPA X-Press 80 g/m <sup>2</sup>               |  |

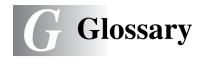

- **ADF (Automatic Document Feeder)** Documents can be placed in the ADF and scanned one page at a time automatically.
- **Beeper** The sound the keys make when they are pressed, an error occurs.
- **Beeper volume** Volume setting for the beep when you press a key or make an error.
- **Contrast** Setting to compensate for dark or light documents, by copies of dark documents lighter and light documents darker.
- **Drum Unit** A printing device for the DCP.
- **Gray scale** The shades of gray available for copying photographs.
- **LCD** (liquid crystal display) The display screen on the DCP that shows interactive messages during On-Screen Programming.
- Menu mode Programming mode for changing your DCP's settings.
- **MFL-Pro Suite** Turns your DCP into a printer and a scanner using the DCP.
- **OCR (optical character recognition)** The bundled ScanSoft® OmniPage® software application converts an image of text to text you can edit.
- **Photo resolution** A resolution setting that uses varying shades of gray for the best representation of photographs.
- **Scanning** The process of sending an electronic image of a paper document into your computer.
- **System Setup List** A printed report that shows the current settings of the DCP.
- **Toner cartridge** An accessory that holds toner for the drum unit on Brother laser models.

- **Toner Save** A process that causes less toner to be affixed to the page to extend the life of the toner assembly. This will make the receiving document significantly lighter.
- **True Type fonts** The fonts that are used in the Windows® operating systems. If you install the Brother True Type fonts, more types of fonts will be available for Windows® applications.

# **Specifications**

## Product description

The DCP-8040 and DCP-8045D are 3 in 1 Multi-Function Centers: Printer, Copier and Color Scanner. The DCP-8045D includes Duplex Printing.

### General

32 MB **Memory Capacity** 

1 DIMM slot; Memory expandable up to 160 MB **Optional Memory** 

Automatic Document

Up to 50 pages Feeder (ADF) Temperature: 20°C - 30°C

> Humidity: 50% - 70% Paper: 75 g/m<sup>2</sup> A4 size

250 Sheets (80 g/m<sup>2</sup>) **Paper Tray** 

Multi-Purpose Trav 50 Sheets (80 a/m<sup>2</sup>) (DCP-8045D only) Single sheet (80 g/m<sup>2</sup>) (DCP-8040 only) Manual Feed Tray

**Printer Type** Laser

Print Method Electrophotography by semiconductor laser beam

scanning

LCD (Liquid Crystal

Display)

22 characters × 5 lines

Max. 18 seconds at 23°C Warm-up Power Source 220 - 240V AC 50/60Hz

**Power Consumption** Average Operating (Copying): 450W or less (25°C)

> Peak: 1090W or less Sleep: 14W or less

> > 16W or less (when Network LAN board

(NC-9100h) is installed.)

Standby: 85W or less (25°C)

**Dimensions**  $532 \times 444 \times 469 \text{ (mm)}$ Weight Without Drum/Toner Unit:

> DCP-8040: 16.6 kg DCP-8045D: 18.1 kg

Noise Operating: 53 dB A or less

> 30 dB A or less Standby:

## **General (continued)**

**Temperature** Operating: 10 - 32.5°C

Storage: 0 - 40°C

**Humidity** Operating: 20 to 80% (without condensation)

Storage: 10 to 90% (without condensation)

### Print media

#### **Paper Input**

#### **Paper Tray**

Paper type:

Plain paper, recycled paper and transparencies, envelopes (Manual

Feed/Multi-purpose Tray)

■ Paper size:

A4, Letter, Legal, B5 (ISO), B5 (JIS),

Executive, A5, A6, B6 (ISO)

Weight: 60 - 105 g/m<sup>2</sup> (Paper Tray)

For more details, see *Paper specifications for* each paper tray on page 2-4.

 Maximum paper tray capacity: Approx. 250 sheets of 80 g/m<sup>2</sup> plain paper

■ Maximum multi-purpose tray capacity: Approx.

50 sheets of 80 g/m² plain paper

(DCP-8045D only)

#### Manual Feed Tray/Multi-Purpose Tray

■ Paper size:

Width: 69.8 - 220.0 mm Hight: 116.0 - 406.4 mm Weight: 60 - 161 g/m<sup>2</sup>

**Paper Output** 

Up to 150 sheets of plain paper (Face down print

delivery to the output paper support)

## Copy

Color/Monochrome Monochrome

Copy Speed Up to 20 copies/minute (A4 paper)

Multiple Copies Stacks or Sorts up to 99 pages

Enlarge/Reduce 25% to 400% (in increments of 1%)

**Resolution** Max. 1200 x 600 dpi

## Scanner

Color/Monochrome Color/Monochrome

TWAIN Compliant Yes (Windows® 98/98SE/Me/2000 Professional and

Windows NT® Workstation Version 4.0)

Mac OS® 8.6 - 9.2/Mac OS® X 10.2.1 or greater

WIA Compliant Yes (Windows® XP)

**Resolution** Up to  $9,600 \times 9,600$  dpi (interpolated)\*

Up to  $600 \times 2,400$  dpi (optical)

\* Maximum 1200 x 1200 dpi scanning with Windows® XP (resolution up to 9600 x 9600 dpi can be selected by using the

Brother scanner utility)

**Document Size** ADF Width: 148 mm to 216 mm

ADF Height: 148 mm to 356 mm Scanner Glass Width: Max. 216 mm Scanner Glass Height: Max. 356 mm

Scanning Width 212 mm
Gray Scale 256 levels

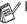

Scanning directly to a networked PC is available with Windows® 98/98SE/Me/2000 Professional and XP.

■ Mac OS® X scanning is supported in Mac OS® X 10.2.1 or greater.

## **Printer**

**Emulation** PCL6 (Brother Printing System for Windows®

emulation mode of HP LaserJet) and BR-Script

(PostScript®) Level 3

Printer Driver Windows® 98/98SE/Me/2000 Professional/XP and

Windows NT® Workstation Version 4.0 driver supporting Brother Native Compression mode and

bi-directional capability

Apple<sup>®</sup> Macintosh<sup>®</sup> QuickDraw<sup>®</sup> Driver and PostScript (PPD) for Mac OS<sup>®</sup> 8.6 - 9.2/ Mac OS<sup>®</sup> X 10.1/10.2.1 or Greater

**Resolution** HQ1200 (Max. 2400 × 600 dots/inch)

Print Quality Normal printing mode

Economy printing mode (saves toner usage)

Print Speed Up to 20 pages/minute A4 size

(when loading paper from paper tray)

**Duplex Printing** Up to 9 pages/minute: (DCP-8045D only)

(9 sides per minute, 4.5 sheets per minute)

First Print Up to 12 seconds (using A4 size paper in paper

tray)

## **Interfaces**

| Interface | Recommended Cable                                                                             |
|-----------|-----------------------------------------------------------------------------------------------|
| Parallel  | A bi-directional shielded parallel cable that is IEEE 1284 compliant and not longer than 2 m. |
| USB       | A Hi-Speed USB 2.0 cable that is not longer than 2 m.                                         |

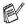

- Please make sure that you use a Hi-Speed USB 2.0 certified cable if your computer uses a Hi-Speed USB 2.0 interface.
- Even if your computer has a USB 1.1 interface you can connect the DCP.

## **Computer requirements**

| Minimum System Requirements                                |                                                                        |                                           |                |                    |                              |                    |
|------------------------------------------------------------|------------------------------------------------------------------------|-------------------------------------------|----------------|--------------------|------------------------------|--------------------|
| Computer Platform & Operating<br>System Version            |                                                                        | Processor<br>Minimum<br>Speed             | Minimum<br>RAM | Recommended<br>RAM | Available Hard Disk<br>Space |                    |
|                                                            |                                                                        |                                           |                |                    | for<br>Drivers               | for Applications*2 |
| Windows®*1                                                 | 98, 98SE                                                               | Pentium II<br>or<br>equivalent            | 32 MB          | 64 MB              | 90 MB                        | 130 MB             |
| Operating<br>System                                        | Ме                                                                     |                                           |                |                    |                              |                    |
|                                                            | NT® Workstation<br>4.0                                                 |                                           | 64 MB          | 128 MB             |                              |                    |
|                                                            | 2000<br>Professional                                                   |                                           |                |                    |                              |                    |
|                                                            | XP                                                                     |                                           | 128 MB         | 256 MB             | 150 MB                       | 220 MB             |
| Apple <sup>®</sup> Macintosh <sup>®</sup> Operating System | Mac OS®<br>8.6 - 9.2<br>(Printing and<br>Scanning)                     | All base models meet minimum Requirements |                | 64 MB              | 80 MB                        | 200 MB             |
|                                                            | Mac OS® X<br>10.1/10.2.1 or<br>greater<br>(Printing and<br>Scanning*3) |                                           | 128 MB         | 160 MB             |                              |                    |

NOTE: All registered trademarks referenced herein are the property of their respective companies.

For the latest drivers, go to the Brother Solutions Center at http://solutions.brother.com/

<sup>\*1</sup> Microsoft® Internet Explorer 5 or greater.

<sup>\*2</sup> Application Software is different for Windows® and Macintosh®.

<sup>\*3</sup> Scanning is supported in 10.2.1 or greater.

### Consumable items

## Toner Cartridge Life Expectancy

TN-3030: Standard Toner Cartridge - Up to 3,500\* pages

TN-3060: High Yield Toner Cartridge - Up to 6,700\* pages

\*(when printing letter size or A4 paper at 5% print coverage)

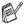

Toner life expectancy will vary depending upon the type of average print job.

## Drum Unit Life Expectancy

Up to 20,000 pages/drum unit (DR-3000)

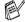

There are many factors that determine the actual drum life, such as temperature, humidity, type of paper, toner you use and number of pages per print job.

## Network (LAN) board (NC-9100h)

DCP-8040 (Option) DCP-8045D (Option) When you add the optional Network (LAN) Board (NC-9100h), you can connect your DCP into the network to use the Network Scanner, Network Printer and Network Management software.

#### Support for:

Windows® 98/Me/NT® 4.0/2000/XP
Novell NetWare 3.X, 4.X, 5.X
Mac OS® 8.6 - 9.2, X 10.1/10.2.1 or Greater
Ethernet 10/100 BASE-TX Auto Negotiation
TCP/IP, IPX/SPX, AppleTalk, DLC/LLC, NetBIOS
RARP, BOOTP, DHCP, APIPA, WINS
LPR/LPD, Port9100, SMTP/POP3
SMB(NetBIOS/ IP), IPP, SSDP
mDNS, FTP
SNMP, MIBII as well as Brother private MIB
TELNET, HTTP, TFTP

Included Utilities:

BRAdmin Professional and Web Based Management

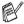

- Scanning directly to a networked PC is not supported in Windows NT® and Mac OS®.
- BRAdmin Professional is not supported in Mac OS<sup>®</sup>.

# Optional External Wireless Print/Scan Server (NC-2200w)

NC-2200w External Wireless Print/Scan Server (Optional)

Network types

Support for

Connecting the optional External Wireless Print/Scan Server (NC-2200w) to your MFC will allow you to print and scan over a wireless network.

IEEE802.11b wireless LAN

Windows® 98/98SE/Me/2000/XP and Windows NT®

Mac OS® X 10.2.4 or greater

Protocols TCP/IP

ARP, RARP, BOOTP, DHCP, APIPA (Auto IP), WINS/NetBIOS, DNS, LPR/LPD, Port9100,

SMB Print, IPP, RawPort, mDNS, TELNET, SNMP, HTTP

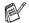

You can assign the scan key to one networked computer only.

## Index

| ADF (automatic document                         | Duplex/N in 1 key                                                     |
|-------------------------------------------------|-----------------------------------------------------------------------|
| feeder), using 1-10<br>ADF cover 7-4            | Duplex/4 in 15-19                                                     |
| С                                               | E                                                                     |
| Cleaning (routine maintenance) drum unit        | Ecology Scanner lamp                                                  |
|                                                 | G Gray scaleS-3 H HELP3-1                                             |
| 5-9 scanner glass                               | Jams document                                                         |
| Drum unit checking remaining life7-32 replacing | M Maintenance, routine7-21 Menu table3-1 Multi-purpose tray (MP tray) |
|                                                 | 2-1                                                                   |

| Р                                                                                        | if you are having difficulty                                              |
|------------------------------------------------------------------------------------------|---------------------------------------------------------------------------|
| Page Counter                                                                             | paper handling7-13 printer difficulties7-11  V  Volume, setting beeper4-4 |
| jams                                                                                     |                                                                           |
| Quality key (copying)5-6                                                                 |                                                                           |
| Quality key (copying)5-0                                                                 |                                                                           |
| R                                                                                        |                                                                           |
| Reducing copies                                                                          |                                                                           |
| S                                                                                        |                                                                           |
| Safety Instructions ii, 6-4 Scanner Lamp 4-5 Scanner Lock 7-18 Shipping the machine 7-18 |                                                                           |
| Т                                                                                        |                                                                           |
| Temporary Copy Settings5-6 Toner cartridge replacing                                     |                                                                           |

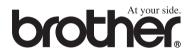

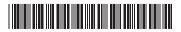

UK/IRE/SAF/PAN NORDIC LF6335004